# 华为云会议

开发指南

文档版本 05 发布日期 2024-04-23

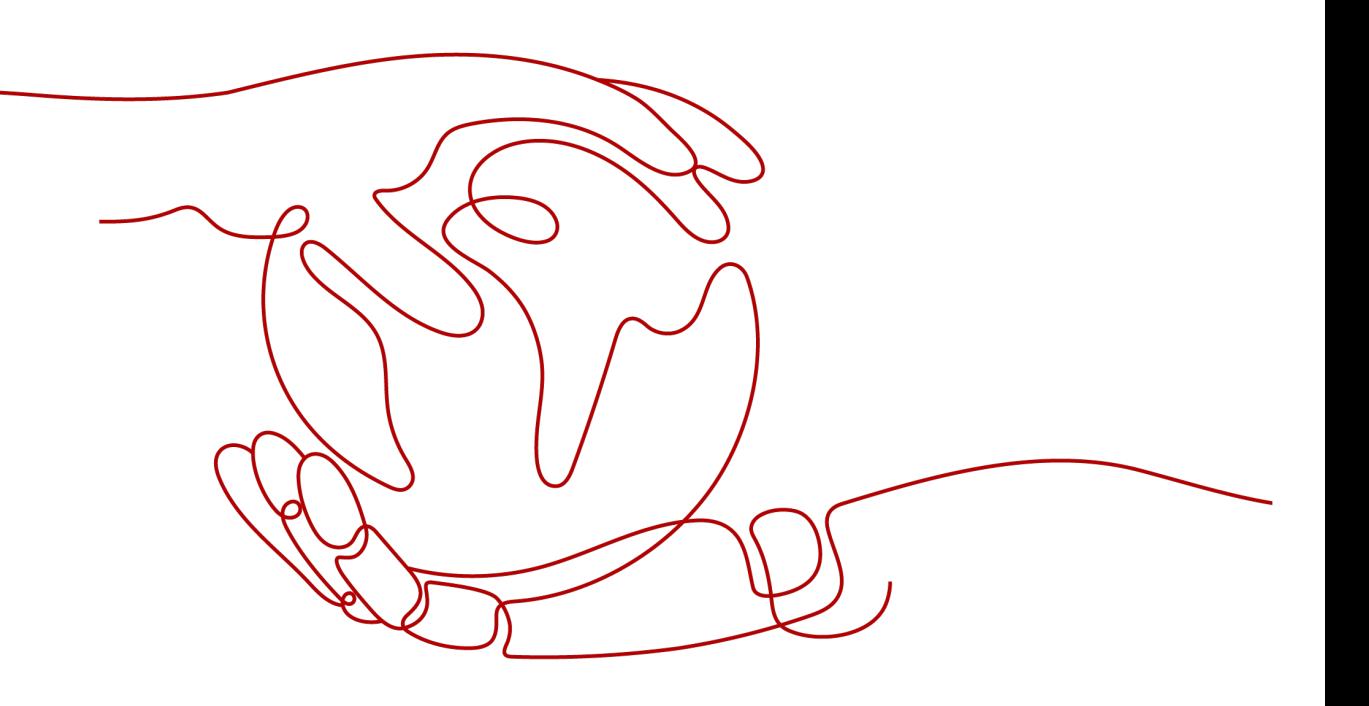

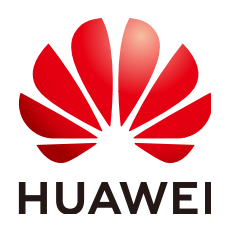

## 版权所有 **©** 华为技术有限公司 **2024**。 保留一切权利。

非经本公司书面许可,任何单位和个人不得擅自摘抄、复制本文档内容的部分或全部,并不得以任何形式传 播。

## 商标声明

**、<br>HUAWE和其他华为商标均为华为技术有限公司的商标。** 本文档提及的其他所有商标或注册商标,由各自的所有人拥有。

# 注意

您购买的产品、服务或特性等应受华为公司商业合同和条款的约束,本文档中描述的全部或部分产品、服务或 特性可能不在您的购买或使用范围之内。除非合同另有约定,华为公司对本文档内容不做任何明示或暗示的声 明或保证。

由于产品版本升级或其他原因,本文档内容会不定期进行更新。除非另有约定,本文档仅作为使用指导,本文 档中的所有陈述、信息和建议不构成任何明示或暗示的担保。

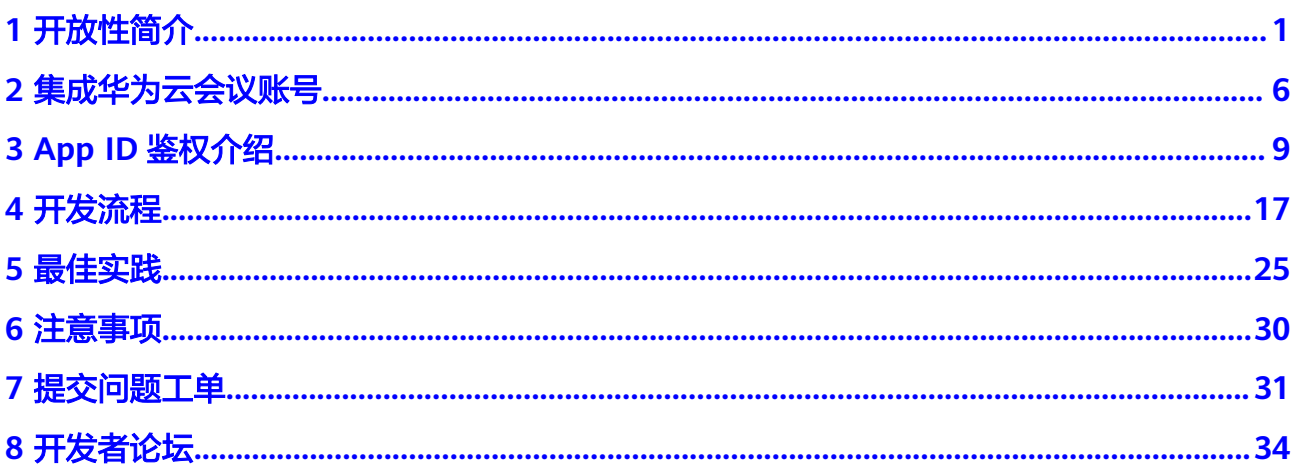

 $\overline{\mathsf{i}}$ i

# **1** 开放性简介

# <span id="page-3-0"></span>华为云会议的开放能力

华为云会议提供服务端开放集成和客户端开放集成能力,开发者可以根据业务的需要 使用对应的接口集成开发。

- 服务端集成:华为云会议提供服务端REST接口开放,包括企业管理、用户管理、 通讯录管理、会议管理、会议控制、仪表盘、网络研讨会管理等能力。第三方业 务系统(包括业务后台或者终端App)可以调用相关接口实现自己的业务逻辑。
- 客户端SDK集成:华为云会议提供了客户端SDK开放,开发者可以在自己开发的 App上集成华为云会议的视频会议能力,实现创会、入会、会控等功能。SDK中已 经集成了入会后的UI,第三方App只需调用少量接口就可以在自己的App中集成华 为云会议的视频能力。
- 客户端Scheme应用集成: 华为云会议客户端提供URL Protocol定义好的参数, 第 三方应用 (包括Web页面或者终端App)可以直接拉起华为云会议客户端并且入 会。

## 图 **1-1** 华为云会议开放性介绍

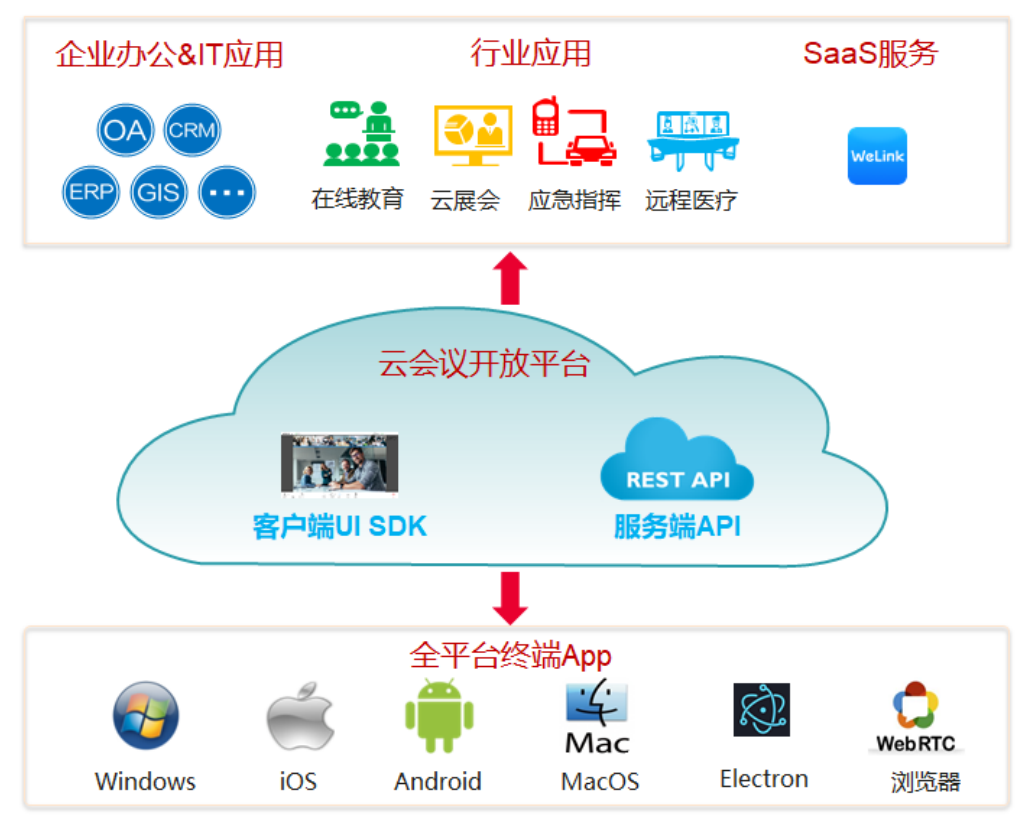

# 表 **1-1** 华为云会议开放性能力

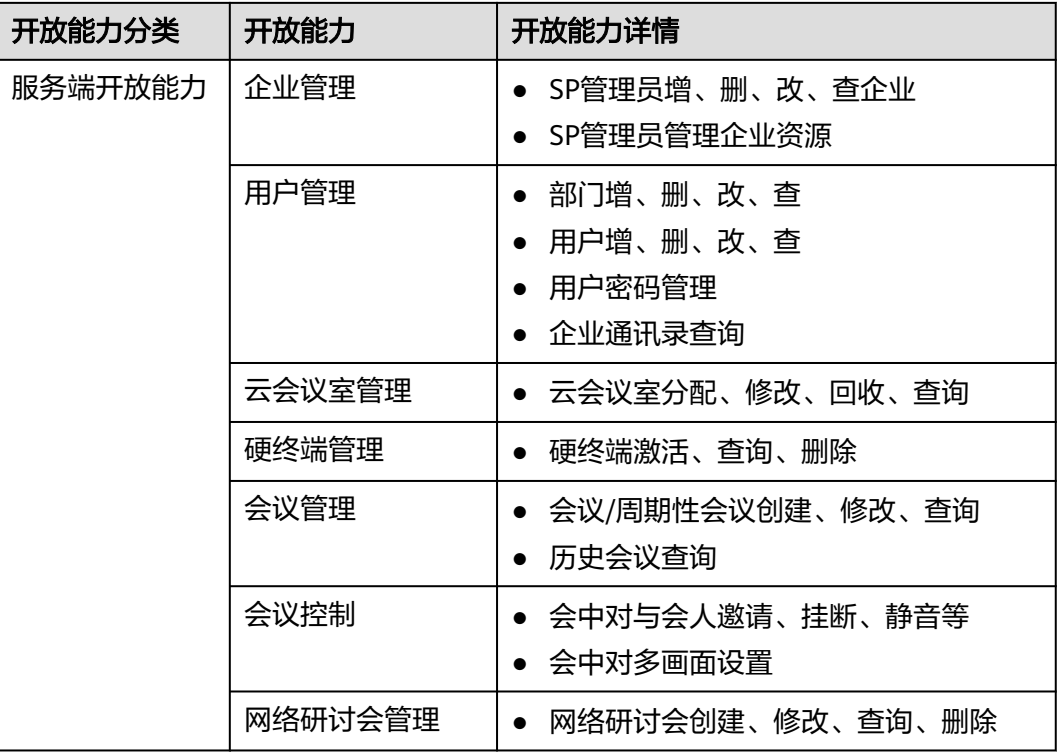

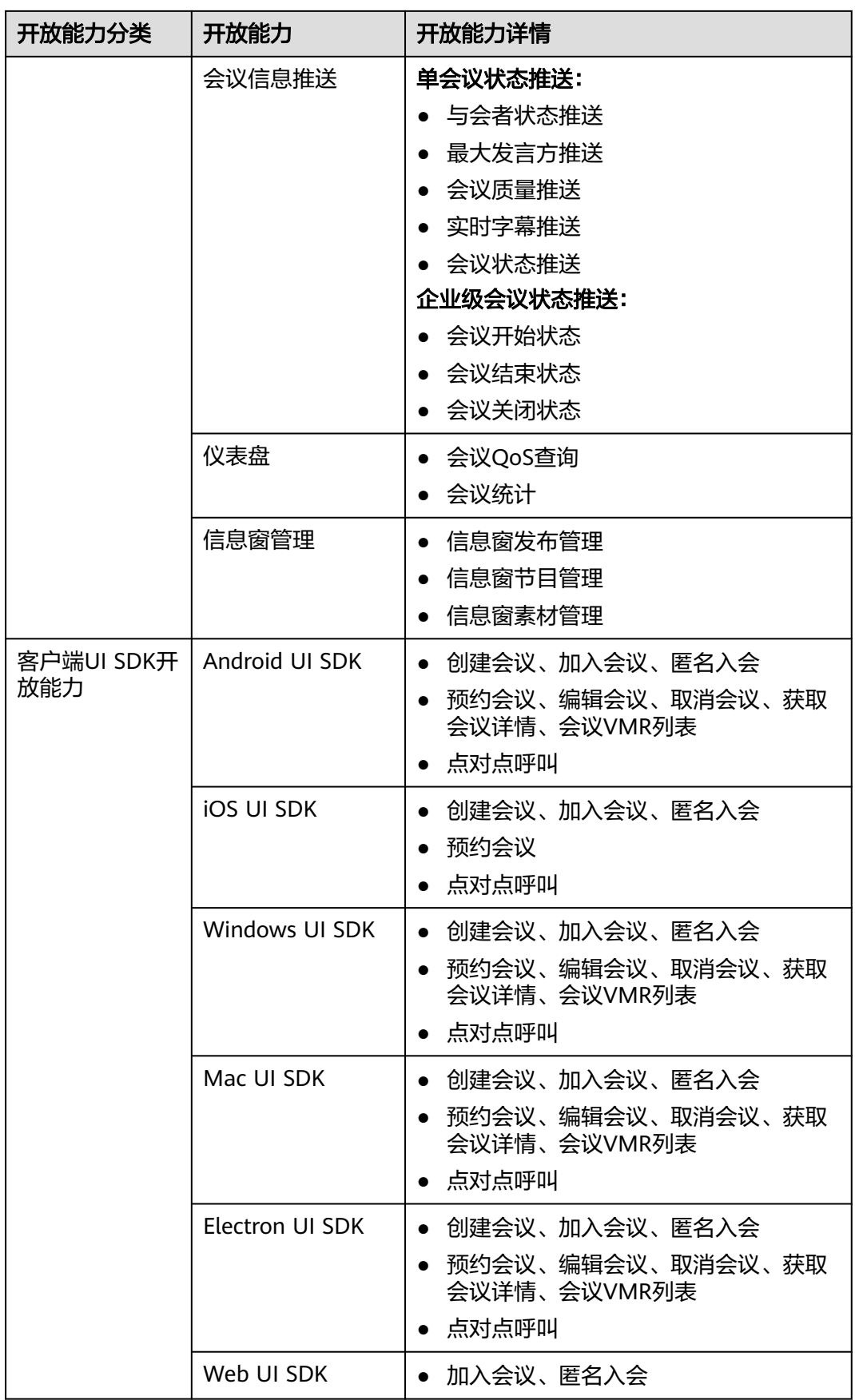

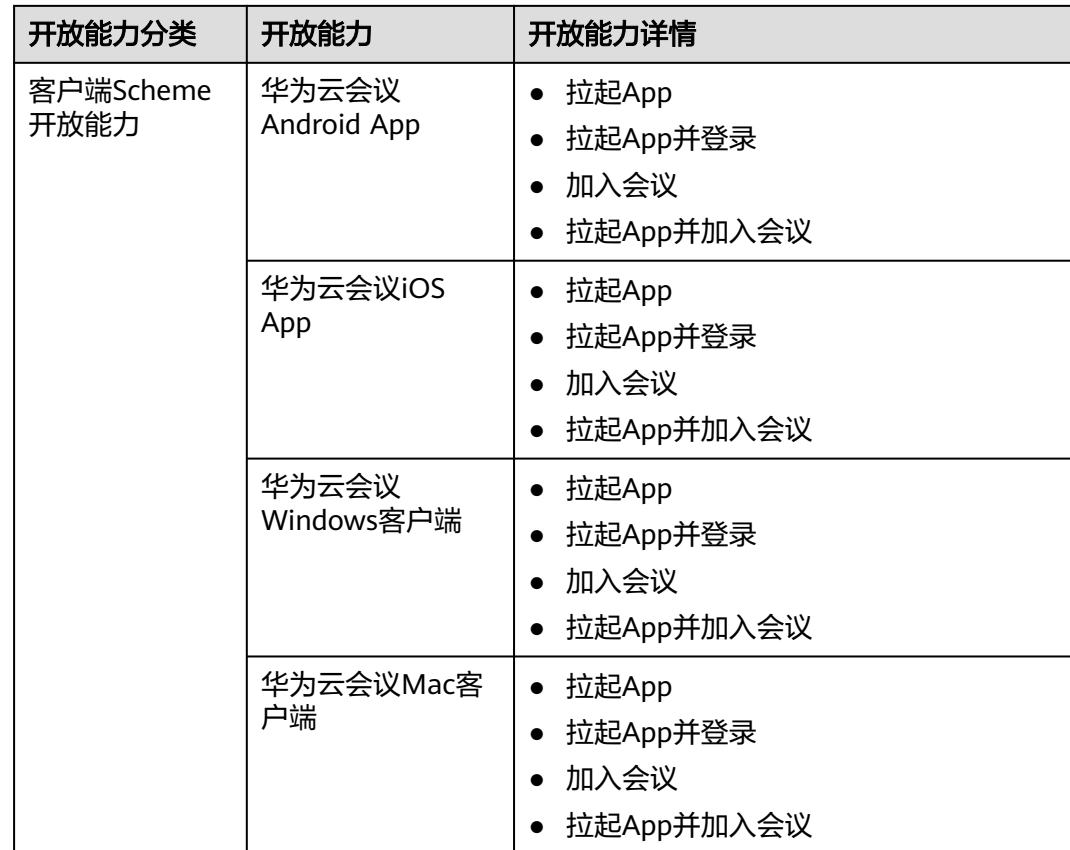

# 集成场景 **1**:第三方系统预约会议,并拉起华为云会议客户端加入会议

第三方应用可以调用华为服务端的REST API预约会议,并且在页面上加入跳转到拉起 华为云会议客户端的URL,实现单击入会的效果。

该场景适用于第三方需要在自己的业务系统中管理和调度会议,并且允许用户使用华 为标准客户端参加会议。

## 图 **1-2** 终端 Scheme 应用集成

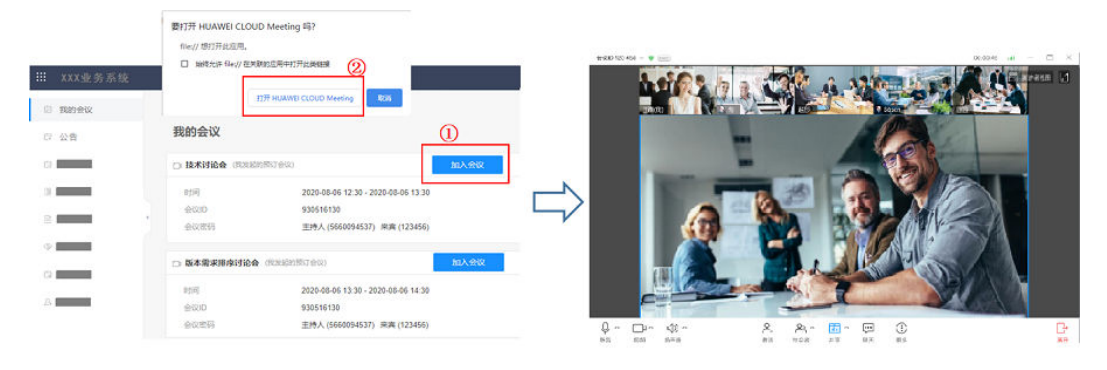

REST API的详细介绍参考[《服务端](https://support.huaweicloud.com/api-meeting/meeting_21_0202.html)**API**参考》。拉起会议客户端的URL的详细介绍参考 《终端**Scheme**[应用集成》。](https://support.huaweicloud.com/scheme-meeting/scheme.html)

# 集成场景 **2**:第三方 **APP** 通过 **UI SDK** 集成,快速集成会议客户端能力

第三方应用有自己的App,通过在App上调用会议客户端UI SDK接口,快速集成会议 功能。只需要在客户的App上开发对应的入口并调用对应的接口预约会议、创建会 议、加入会议,入会后的会控操作都是SDK提供的界面,无需新开发。

该场景适用于第三方需要将会议能力集成到自己的App内,并且UI SDK提供的会中界 面满足使用要求。

**BILLY ALL U\$&** ■11:13  $\overline{+}$ 通讯录 Q 提紧  $\omega$ л 细织 团队 举行 外部联系人 公众号 **© \$ & ■ 11:02** 常用联系人 于超 WX58985  $\overline{\phantom{a}}$ 会议开放性ing \*1003 廖红文 005607 WeLink服务产品部 **倪紫燕 WX5388** 华为云会议帮助中 **O** Oline 于超 肖袁圆 003697 8.17-8.19, 出差活 郑文 WX87142 WeLink服务产品部 B  $\circ$  $\odot$  $\Box$ 1  $4 - 40$ to a 蔡优笔 005638 内招! 内招! 内招 answer connect yuchao37@huawei.com  $\mathbb{C}^{\oplus}$ an 邮箱  $\dot m$ anys 四聊天  $19 \left( 1\right)$ WeLink服务产品部(云与计算BG) 2. 遮请与会者 Ъ 部门 ⊙ 录制 中国(China)-杭州(Hangzhou)-滨江区江虹路· 号华为杭州研发中心Z3# ◎ 切换摄像头 地址 2 会议设置  $\circled{2}$  $\circled{3}$ 

图 **1-3** 第三方 App 基于终端 UI SDK 集成场景

上图中①②③的界面都在同一个App中,其中①②是第三方自己的App界面,③是SDK 提供的界面。SDK的详细介绍参考[《客户端](https://support.huaweicloud.com/sdkreference-meeting/meeting_22_0001.html)**SDK**参考》。

# **2** 集成华为云会议账号

<span id="page-8-0"></span>华为云会议系统涉及两类账号:华为云账号和华为云会议账号。华为云会议账号按角 色分类又可以分成四种:SP管理员账号,企业管理员账号,企业普通用户账号和个人 账号。

- 华为云账号:用于购买会议服务;登录华为云控制台;申请App ID;登录**[API](https://apiexplorer.developer.huaweicloud.com/apiexplorer/doc?product=Meeting&api=CheckToken) [Explorer](https://apiexplorer.developer.huaweicloud.com/apiexplorer/doc?product=Meeting&api=CheckToken)**进行调试。
- 华为云会议账号:
	- SP管理员账号:用于企业管理、企业资源管理。
	- 企业管理员账号:用于企业内部部门管理、用户管理、VMR管理、会管、会 控。
	- 企业普通用户账号:用于用户本身的会管、会控。
	- 个人账号:不属于任何企业的账号,权限跟企业普通用户账号相同。

华为云会议提供两种账号集成方式与第三方应用集成: App ID鉴权方式; 账号/密码鉴 权方式。

说明

- 华为云会议账号区分为个人账号和企业账号。个人账号创建企业/组织后就成为了企业账号。 二次开发中使用的都是企业账号。
- 华为云账号只有绑定了华为云会议企业管理员账号后,才能申请App ID。申请企业管理员账 号请参考"[开发前准备"](#page-19-0), [App ID](#page-13-0)的申请请参考"App ID的申请"。

# **App ID** 鉴权方式(推荐)

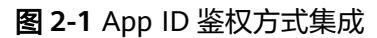

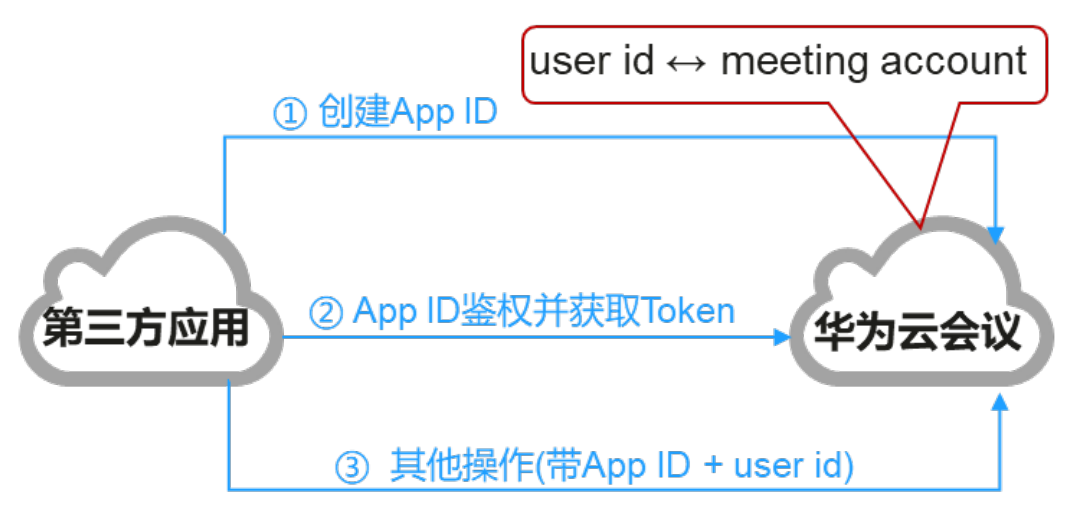

- 步骤**1** 预先创建好App ID,一个应用只需创建一次,请参考"**[App ID](#page-13-0)**的申请"。
- 步骤**2** 使用App ID和第三方User ID,调用鉴权接口获取接入token。
- 步骤**3** 调用其他需指定用户的管理接口(比如邀请与会者)时带上接入Token,以及第三方 User ID。

**----**结束

这种鉴权模式下第三方应用不感知华为云会议账号。第三方User ID和华为云会议账号 的绑定关系在华为云会议系统中维护。

# 账号**/**密码鉴权方式(不推荐)

图 **2-2** 账号/密码鉴权方式集成

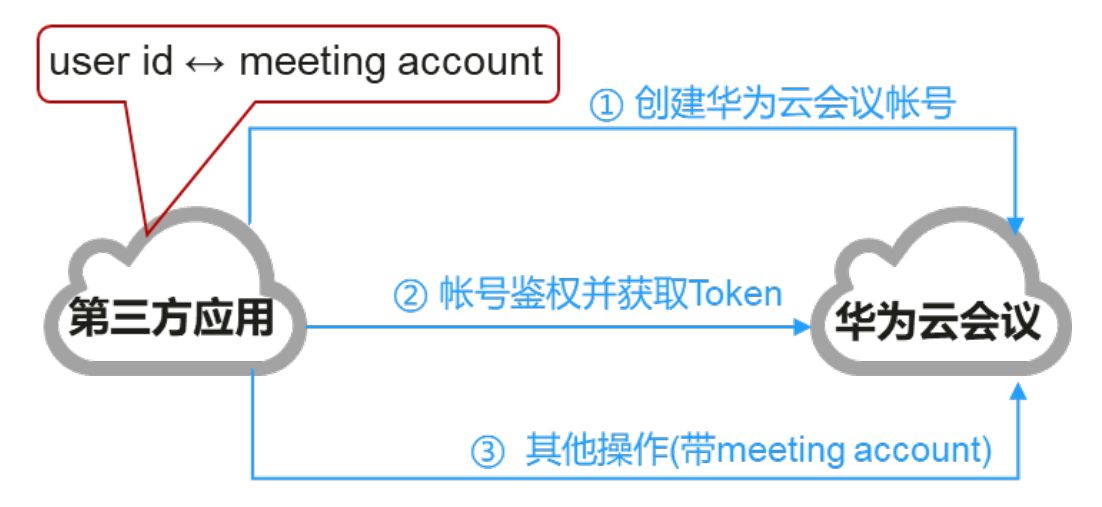

步骤**1** 使用账号/密码鉴权方式与华为云会议账号集成时,需要调用服务端的REST API创建用 户账号,并且在第三方系统中维护第三方的user id和华为云会议账号的绑定关系。

步骤**2** 使用已经发放好的华为云会议账号和密码,调用鉴权接口获取接入Token。

步骤**3** 调用其他需指定用户的管理接口(比如邀请与会者)时带上接入Token,以及华为云会 议账号(account)。

**----**结束

这种鉴权模式下,第三方系统需要为第三方User ID绑定华为云会议用户账号,第三方 User ID和华为云会议用户账号是1:1映射的。

图 **2-3** 第三方账号与华为云会议账号的绑定关系

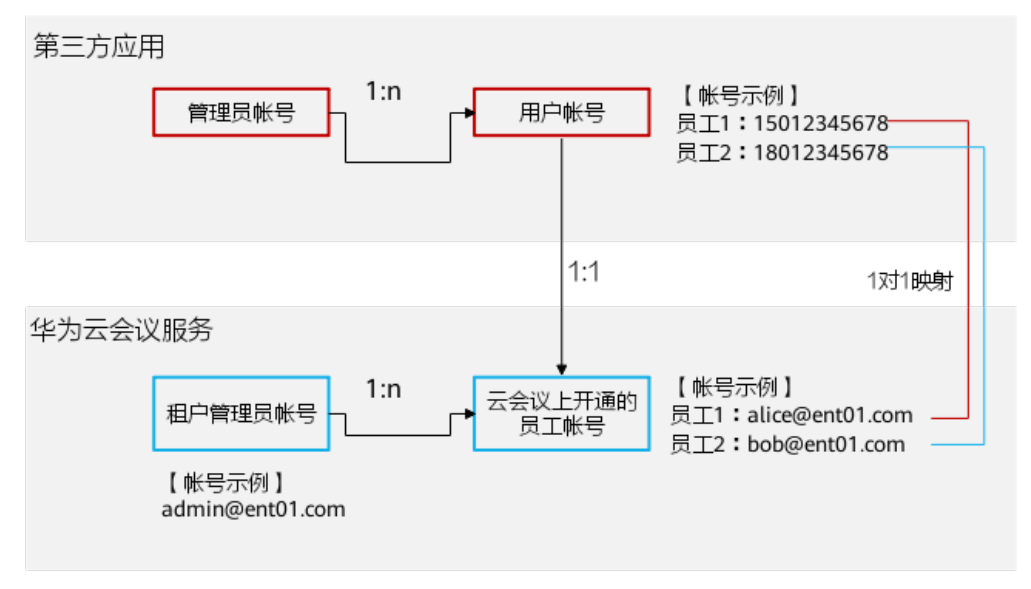

## 说明

第三方User ID和华为云会议用户账号也可以是n:1,但是需要第三方系统自己负责账号的绑定和 解绑定。

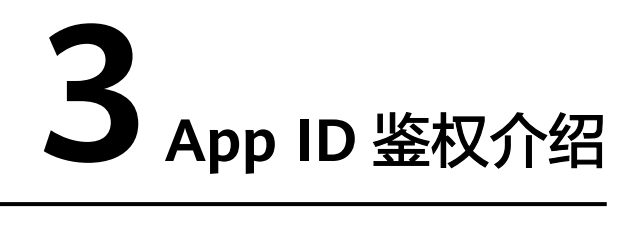

<span id="page-11-0"></span>为了降低第三方应用集成华为云会议难度,并且提升开放接口的安全性,华为云会议 开放能力中支持基于App ID的鉴权方式。App ID是一个应用的标识,同一个App ID可 以同时在第三方的桌面终端、移动终端、Web应用上使用。

# **App ID** 鉴权原理

## 1. 第三方客户端**App ID**鉴权原理

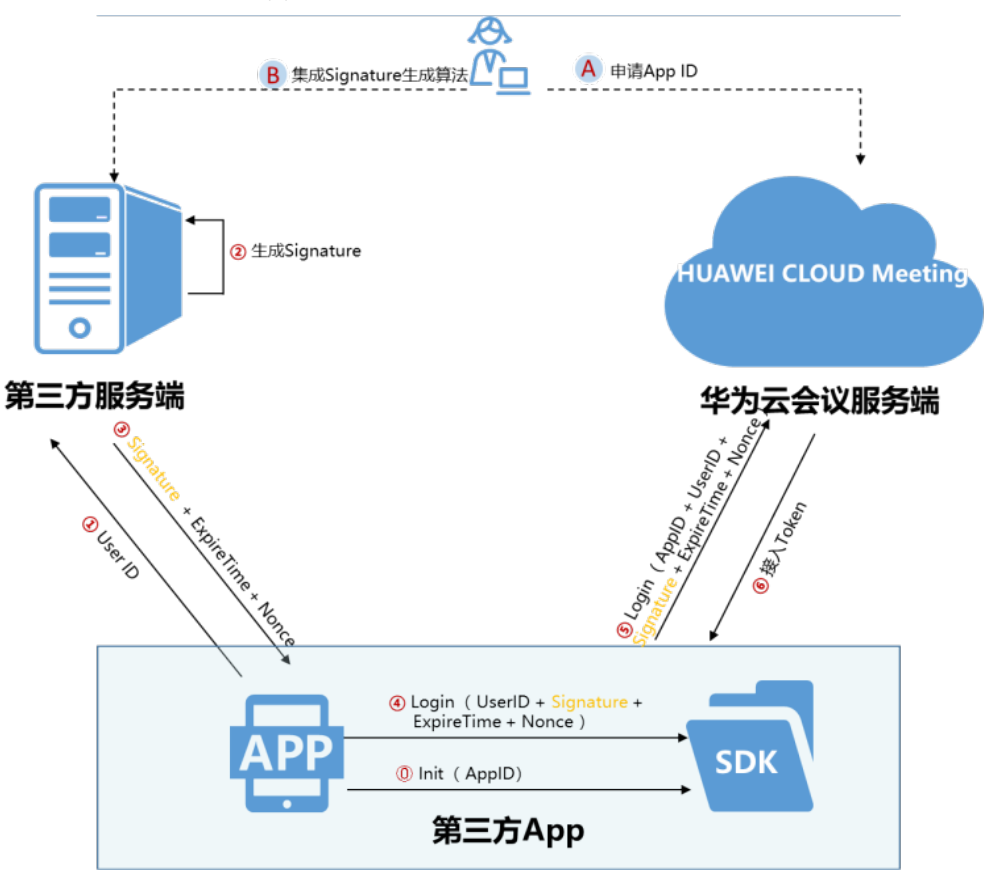

图 **3-1** 第三方客户端 App ID 鉴权流程

# 鉴权前提:

- a. 开发者在<mark>华为云会议控制台</mark>上为自己的应用申请App ID, 并获取App ID和 App Key。
- b. 开发者在自己的服务端集成Signature生成算法,请参考"**第三方服务集成 [Signature](#page-14-0)**生成算法"。
- c. SDK初始化时传入App ID,请参考[《客户端](https://support.huaweicloud.com/sdkreference-meeting/meeting_22_0001.html)**SDK**参考》中的"初始化"部 分。

#### 鉴权过程:

- a. 第三方客户端将User ID(第三方User ID)发送给第三方服务器。
- b. 第三方服务器根据App ID、User ID、App Key等,生成鉴权用的签名材料 Signature。
- c. 第三方服务端返回Signature,以及ExpireTime和Nonce值。
- d. 第三方客户端调用客户端SDK的Login接口,参数为User ID、Signature、 ExpireTime和Nonce。
- e. 客户端SDK向华为云会议服务端发起鉴权。
- f. 鉴权通过后SDK获取接入Token。该Token对第三方客户端不可见,由SDK负 责维护和刷新。

## 2. 第三方服务**App ID**鉴权原理

图 **3-2** 第三方服务端 App ID 鉴权流程

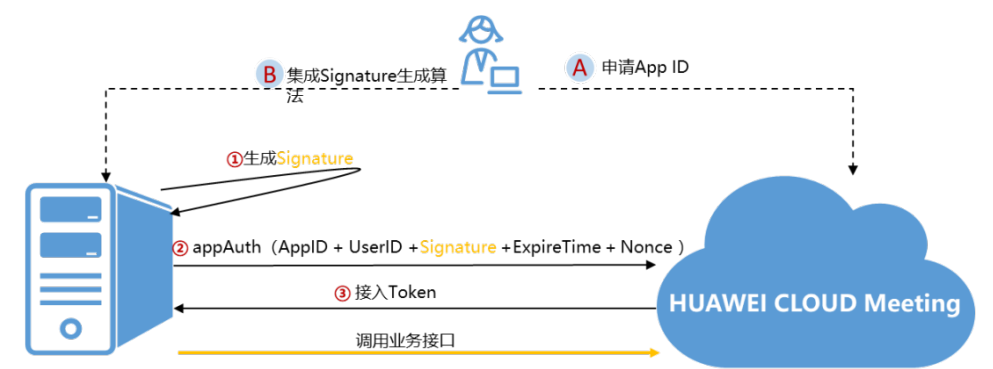

第三方服务端

华为云会议服务端

## 鉴权前提:

- a. 开发者在<mark>华为云会议控制台</mark>上为自己的应用申请App ID, 并获取App ID和 App Key。
- b. 开发者在自己的服务端集成Signature生成算法,请参考"**第三方服务集成 [Signature](#page-14-0)**生成算法"。

## 鉴权过程:

- a. 第三方服务端根据调用的业务接口所需的User ID (第三方User ID), 加上 App ID、App Key、ExpireTime和Nonce,生成鉴权用的签名材料 Signature。
- b. 第三方服务端调用华为云会议服务端的App ID鉴权接口(REST接口)。
- c. 华为云会议服务端鉴权通过后,返回接入Token。
- d. 第三方服务端使用接入Token调用其他业务接口。

#### <span id="page-13-0"></span>说明

1. 接入Token有效期是12~24小时。

2. 生成Signature和调用appAuth接口时可以不带User ID, 如果不带User ID默认是创建企业时 的创建者(企业Owner)。

3. User ID需要第三方应用保证在同一个企业内是唯一的。如果第三方开发者是SP,同一个应用 在多个企业使用,接口中除了带User ID外,还需要带Corp ID(企业ID)。

4. 如果需要使用华为云会议通讯录的情况下,在登录鉴权过程中还可以携带邮箱、姓名、电话 号码等信息,这些信息将被写入华为云会议的通讯录中。

# **App ID** 的申请

- 步骤**1** 使用华为云账号,登录[华为云会议控制台。](https://console.huaweicloud.com/ec/?region=cn-north-4#/meeting/home/overview)前提是该华为云账号已经购买了华为云会 议服务或者已经绑定了华为云会议企业管理员账号,请参考["开发流程](#page-19-0)"章节中的 ["开发前准备"](#page-19-0)。
- 步骤2 单击"应用管理",再单击"申请应用"。在弹出的创建应用的输入框中输入第三方 应用的名称及描述。

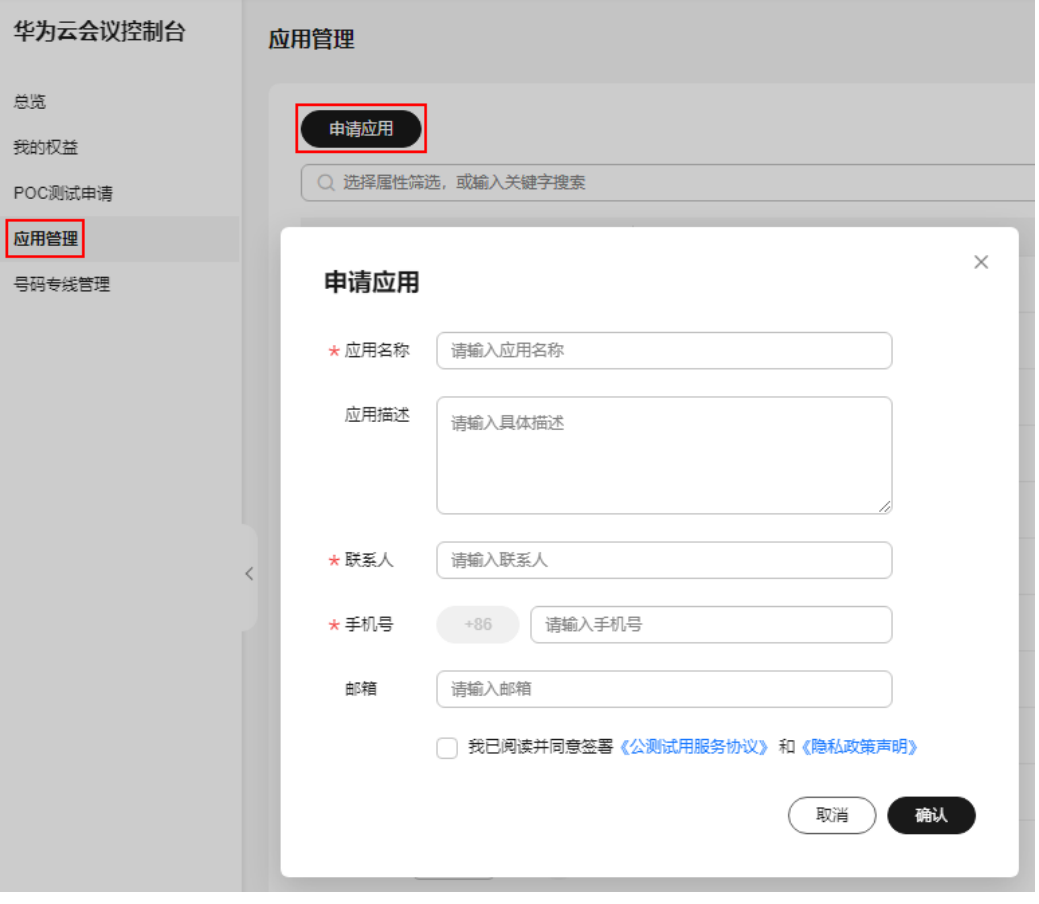

#### 图 **3-3** 申请应用

#### 说明

- 请填写真实的联系人姓名和手机号码。
- 申请提交后,华为云会议工作人员会在1~3个工作日内完成审核和审批。

#### <span id="page-14-0"></span>步骤**3** 生成App Key

审批通过后,单击"生成AppKey"再单击"确认"生成App Key。

#### 图 **3-4** 生成 App Key

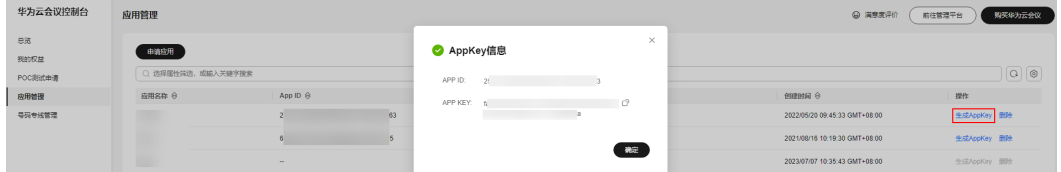

#### **----**结束

#### 说明

- 1. App Key是生成鉴权签名材料Signature的密钥,需要在第三方服务端妥善保存,不要泄露出 去,否则会出现被盗用会议资源的风险。
- 2. App Key只能保存在第三方服务端,不能保存在第三方终端中,否则很容易被反编译获取。
- 3. App Key需要妥善保存,遗失后只能重置,不能找回。重新生成App Key原来的App Key将会 在一个月后失效。

# 第三方服务集成 **Signature** 生成算法

App只在单个企业内使用的情况下,生成鉴权签名材料Signature的算法如下:

Signature = HexEncode(HMAC-SHA256((App ID + ":" + User ID + ":" + ExpireTime + ":" + Nonce), appKey))

App是SP开发的,需要在多个企业内使用的情况下,生成鉴权签名材料Signature的算 法如下:

- 作为企业普通用户,对自己的会议管理: Signature = HexEncode(HMAC-SHA256((App ID + ":" + CorpID + ":" + User ID + ":" + ExpireTime + ":" + Nonce), appKey))
- 作为企业管理员,对企业资源进行管理: Signature = HexEncode(HMAC-SHA256((App ID + ":" + CorpID + "::" + ExpireTime + ":" + Nonce), appKey))

#### 说明

作为企业管理员时也可以带User ID,这个User ID必需具有管理员权限。

作为SP管理员,对SP资源进行管理(如创建企业或者分配企业资源等): Signature = HexEncode(HMAC-SHA256((App ID + ":::" + ExpireTime + ":" + Nonce), appKey))

#### 算法说明:

1. HMAC-SHA256的输入数据是App ID、CorpID(可选)、User ID(可选)、 ExpireTime、Nonce值,中间用":"分隔。如 d5e17\*\*\*\*\*\*\*\*\*\*\*\*\*\*\*\*\*\*489e:alice@ent01:1604020600:EycLQs\*\*\*\*\*\*\*\*\*\*\*\*\*\*\*\*\*\*\*\*\*\*\*\*n INuU1EBpQ

## 说明

SP模式下即使User ID或者Corp ID和User ID不填的情况下,对应的":"不能省略。

- 2. HMAC-SHA256的密钥是App Key。如tZAe\*\*\*\*\*\*\*\*q32T
- 3. HMAC-SHA256生成的二进制数需要转换为十六进制字符串(HexEncode),上 述的数据和密钥最终生成的Signature如下: 2a8c780c\*\*\*\*\*\*\*\*\*\*\*\*\*\*\*\*\*\*\*\*\*\*\*\*\*\*\*\*\*\*\*\*\*\*\*\*\*\*\*\*\*\*\*\*\*\*\*\*\*\*\*5a6c44f3c1b3c2455d
- 4. ExpireTime:鉴权签名材料Signature的过期时间戳。单位是秒。比如当前的系统 的时间戳是1604020000,Signature有效期设置成10分钟,则ExpireTime = 1604020000+10\*60 = 1604020600
- 5. Nonce:随机字符串,每次计算鉴权签名材料Signature时都必须不同。字符串长 度为32~64字节

#### 说明

1. 由于鉴权签名材料Signature是有有效期的,所以第三方服务端的系统时间和华为云会议服务 端的系统时间误差不能太大(小于ExpireTime中的有效期,如上例中的10分钟)。华为云会议 服务端时间已经跟标准NTP时间同步。

2. ExpireTime为0,表示永远不过期。为了防止重放攻击,不建议将ExpireTime设置为0。

#### **Java**版本的**Signature**生成算法源代码

import java.io.UnsupportedEncodingException; import java.security.InvalidKeyException; import java.security.NoSuchAlgorithmException; import javax.crypto.Mac; import javax.crypto.spec.SecretKeySpec;

public class HmacSHA256 {

```
 //十六进制字符集
   private final static char[] DIGEST_ARRAYS = {
      '0', '1', '2', '3', '4', '5', '6', '7', '8', '9', 'a', 'b', 'c', 'd', 'e', 'f'
   };
/**
   * 功能: Signature生成算法
    * 输入参数:
          1.data: HMAC-SHA256的输入数据
 * 2.key: App Key
 * 输出参数:十六进制字符串编码的HMAC-SHA256值
    */
    public static String encode(String data, String key) {
      byte[] hashByte;
      try {
        Mac sha256HMAC = Mac.getInstance("HmacSHA256");
        SecretKeySpec secretKey = new SecretKeySpec(key.getBytes("UTF-8"), "HmacSHA256");
        sha256HMAC.init(secretKey);
        hashByte = sha256HMAC.doFinal(data.getBytes("UTF-8"));
      } catch (NoSuchAlgorithmException | UnsupportedEncodingException | InvalidKeyException e) {
        return null;
      }
      return bytesToHex(hashByte);
   }
 /**
    * 功能:byte类型数组转换成十六进制字符串
    * 输入参数:
          1.bytes:被转换的字节数组
    * 输出参数:十六进制字符串
    */
    private static String bytesToHex(byte[] bytes) {
      StringBuffer hexStr = new StringBuffer();
     for (int i = 0; i < bytes.length; i++) {
        hexStr.append(DIGEST_ARRAYS[bytes[i] >>> 4 & 0X0F]);
        hexStr.append(DIGEST_ARRAYS[bytes[i] & 0X0F]);
      }
      return hexStr.toString();
   }
```
}

#### **Python**版本的**Signature**生成算法源代码

```
import hmac
from hashlib import sha256
class HmacSHA256:
     def __init__(self, sig_data, sig_key):
       self.data = sig_data
      self.key = sig key
     def encode(self):
       try:
         sigmasig_data = self.data.encode('utf-8')
         secret_key = self.key.encode('utf-8')
          signature = hmac.new(secret_key, sig_data, digestmod=sha256).hexdigest()
       except Exception as e:
          print (e)
          raise e
        return signature
```
#### **C++**版本的**Signature**生成算法源代码

```
#include <openssl/hmac.h> 
#include <string.h> 
#include <iostream> 
using namespace std;
const int HMAC_ENCODE_SUCCESS = 0;
const int HMAC_ENCODE_FAIL = -1;
const int HMAC_SHA256_STR_LEN = 65;
/**
* 功能: 字节流转换成十六进制字符串
* 输入参数:
      1.input: 字节流指针
      2.len: 字节流字节数
* 输出参数:
      3.output: 输出缓冲区
      * 6.output_length: Signature字符串长度
 返回值:
      * 0:失败
      大于0的整数: 转换后的字符串长度
*/
int Byte2HexStr(char * output, unsigned char * input, unsigned int len)
{
  if ((NULL == output) || (NULL == input)) {
     return 0;
   }
  unsigned int i = 0;
  for (i = 0; i < len; i++) {
     sprintf_s(output + 2*i, HMAC_SHA256_STR_LEN-2*i, "%x%x", (input[i] >> 4) & 0x0F, input[i]&0x0F);
   }
  *(output + 2*i) = \sqrt{0};
   return 2*i;
}
/**
<sub>.</sub><br>* 功能: Signature生成算法
* 输入参数:
      1.key: App Key
      2.key_length: App Key的字符串长度
      3.input: HMAC-SHA256的输入数据
      4.input_length: HMAC-SHA256的输入数据的字符串长度
* 输出参数:
```

```
5.output: Signature输出缓冲区
      * 6.output_length: Signature字符串长度
* 返回值:
      0: 成功
       * -1:失败
*/
int HmacEncode(const char * key, unsigned int key_length,
   const char * input, unsigned int input_length,
   char output[HMAC_SHA256_STR_LEN], unsigned int &output_length) {
   //计算HMAC_SHA256的字节流
  const EVP_MD * engine = EVP_sha256();
   unsigned char * byte_output = (unsigned char*)malloc(EVP_MAX_MD_SIZE);
   if (NULL == byte_output)
   {
      output_length = 0;
      return HMAC_ENCODE_FAIL;
   }
   unsigned int byte_output_length = 0;
  HMAC_CTX *ctx;
  ctx = HMAC_CTX_new(); HMAC_Init(ctx, key, strlen(key), engine);
 HMAC_Update(ctx, (unsigned char*)input, strlen(input));
   HMAC_Final(ctx, byte_output, &byte_output_length);
   HMAC_CTX_free(ctx);
   //HMAC_SHA256的字节流转换成十六进制字符串
   int ret = Byte2HexStr(output, byte_output, byte_output_length);
   free(byte_output);
  if (0 == ret) { 
     output length = 0;
      return HMAC_ENCODE_FAIL;
   }
   else
   {
      output_length = ret;
      return HMAC_ENCODE_SUCCESS;
   }
}
```
## 说明

C++的Signature生成算法基于openssl 1.1.0以上版本实现。openssl库需要开发者自己编译和安 装,请参考**[openssl](https://www.openssl.org/)**官网。

#### **JavaScript**版本的**Signature**生成算法源代码

```
<script src="https://cdnjs.cloudflare.com/ajax/libs/crypto-js/3.1.9-1/crypto-js.js"> </script>
<script>
 /**
    * 1、重要提醒:生成Signature的算法不要放在前端代码中,否则会导致App Key泄露,从而导致企业资源被
盗
    * 2、本示例代码仅供调试时使用
    */
   function genSignature(data,appKey){
      var sign = CryptoJS.HmacSHA256(data,appKey).toString();
      return sign
   }
</script>
```
# 集成 **UI SDK** 的第三方客户端 **App ID** 鉴权

第三方客户端初始化SDK时,需要传入事先申请好的App ID。

- Android SDK的初始化接口,请参考《客户端SDK参考》中"Android SDK"的 ["初始化"](https://support.huaweicloud.com/sdkreference-meeting/android_initialize.html)章节。
- iOS SDK的初始化接口,请参考《客户端SDK参考》中"iOS SDK"[的"初始化"](https://support.huaweicloud.com/sdkreference-meeting/ios_initialize.html) 章节。
- Windows SDK的初始化接口,请参考《客户端SDK参考》中"Windows SDK"的 ["初始化"](https://support.huaweicloud.com/sdkreference-meeting/windows_initialize.html)章节。
- Mac SDK的初始化接口,请参考《客户端SDK参考》中"Mac SDK"的["初始](https://support.huaweicloud.com/sdkreference-meeting/meeting_22_0209.html) [化"章](https://support.huaweicloud.com/sdkreference-meeting/meeting_22_0209.html)节。

第三方客户端登录时,从第三方服务端获取Signature、ExpireTime和Nonce后,调用 终端SDK的Login接口完成鉴权。

- Android SDK的Login接口,请参考《客户端SDK参考》中"Android SDK"的 ["登录"章](https://support.huaweicloud.com/sdkreference-meeting/android_appidlogin.html)节。
- iOS SDK的Login接口,请参考《客户端SDK参考》中"iOS SDK"的"<mark>登录"</mark>章 节。
- Windows SDK的Login接口,请参考《客户端SDK参考》中"Windows SDK"的 ["登录"章](https://support.huaweicloud.com/sdkreference-meeting/windows_login.html)节。
- Mac SDK的Login接口,请参考《客户端SDK参考》中"Mac SDK"[的"登录"](https://support.huaweicloud.com/sdkreference-meeting/meeting_22_0213.html)章 节。

# 第三方服务端 **App ID** 鉴权

第三方服务端通过App ID鉴权接口,完成App ID鉴权,并获取接入Token。请参考 《服务端API参考》中的"执行**[App ID](https://support.huaweicloud.com/api-meeting/meeting_21_0311.html)**鉴权"章节。

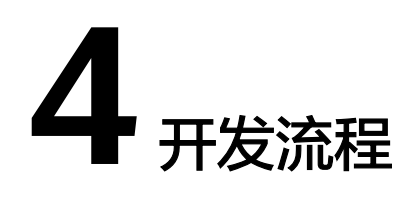

<span id="page-19-0"></span>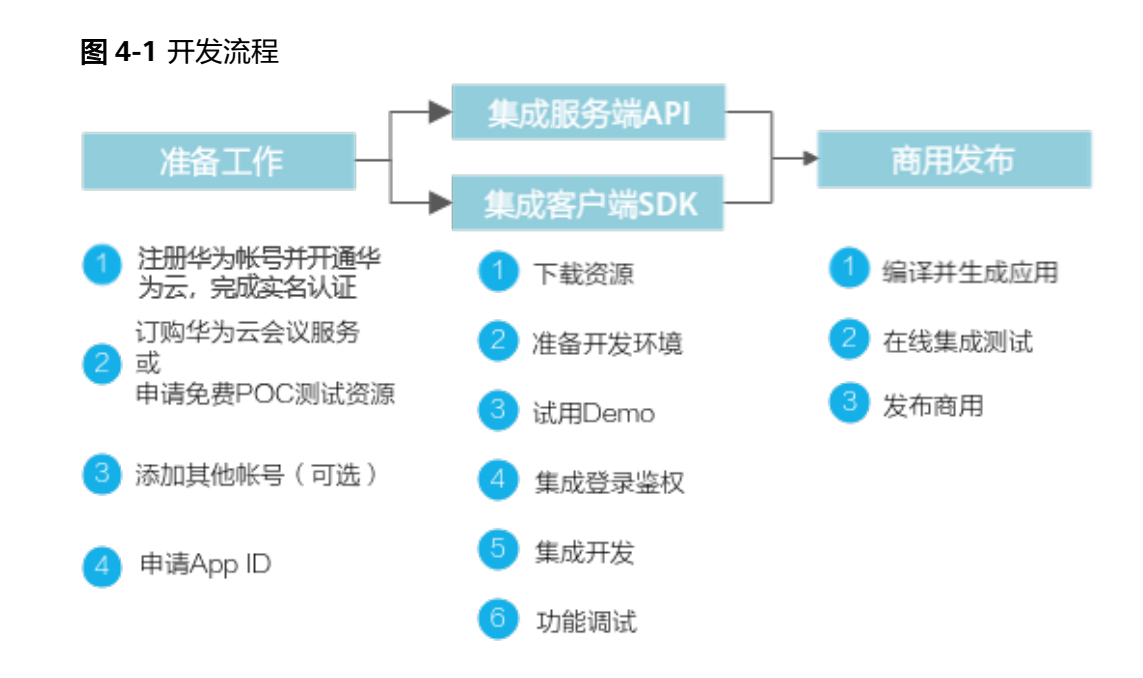

# 开发前准备

- 1. 注册华为账号并开通华为云 打开<mark>[华为云官网](https://www.huaweicloud.com/)</mark>,单击"注册",按照界面提示完成账号注册。成功注册后请尽 快完成"个人实名认证"或"企业实名认证",认证过程请参考**[个人账号如何完](https://support.huaweicloud.com/usermanual-account/zh-cn_topic_0077914254.html)** [成实名认证](https://support.huaweicloud.com/usermanual-account/zh-cn_topic_0077914254.html)、[企业账号如何完成实名认证。](https://support.huaweicloud.com/usermanual-account/zh-cn_topic_0077914253.html)
- 2. 开通华为云会议企业管理员账号
	- 正式商用
	- 订购华为云会议服务。如何订购,请参考<mark>如何购买会议套餐</mark>。
	- 免费试用
	- a. 用步骤1中申请的账号登录华为云官网后,进入<mark>华为云会议官网</mark>页面。单击 "免费试用"。

#### 图 **4-2** 免费试用申请入口

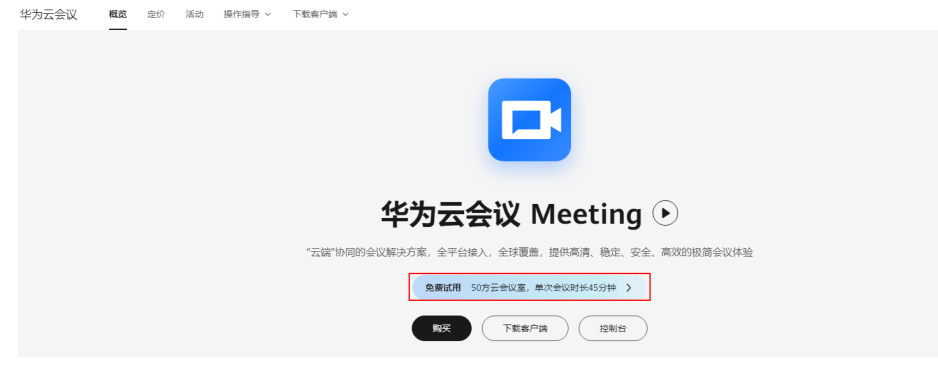

b. 注册华为云会议个人免费账号。注册成功后单击"立即开始会议"进入华为 云会议[的管理后台](https://meeting.huaweicloud.com/)。

图 **4-3** 注册华为云会议个人免费账号

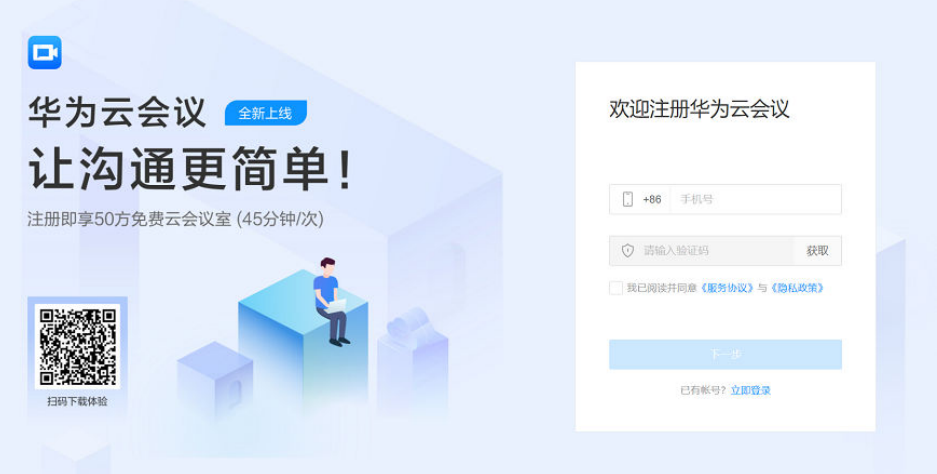

图 **4-4** 注册成功

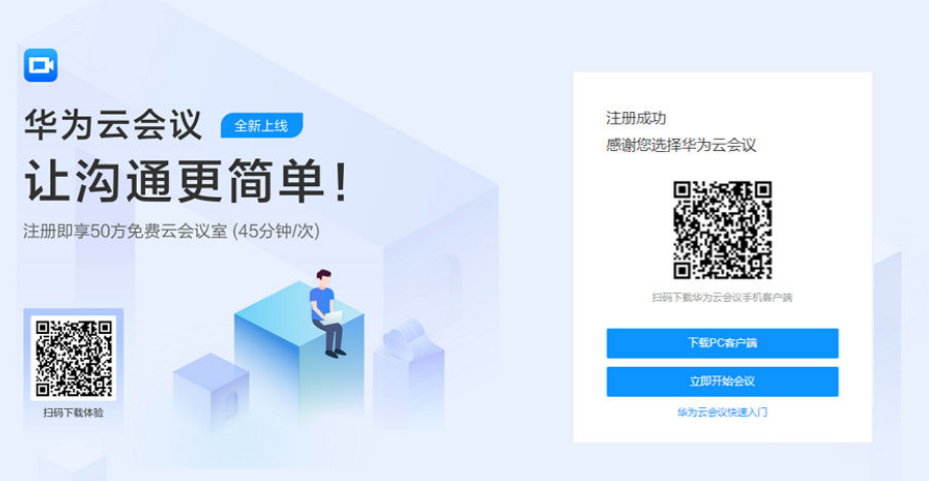

c. 用华为云会议个人免费账号登录华为云会议的管理后台,就可以创建企业。

#### 图 **4-5** 创建企业

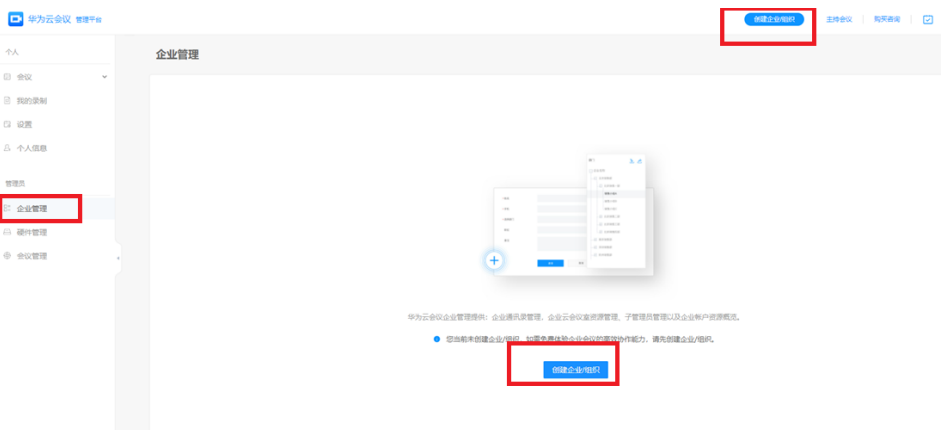

# 图 **4-6** 填写企业信息(注:请填写真实的企业名称)

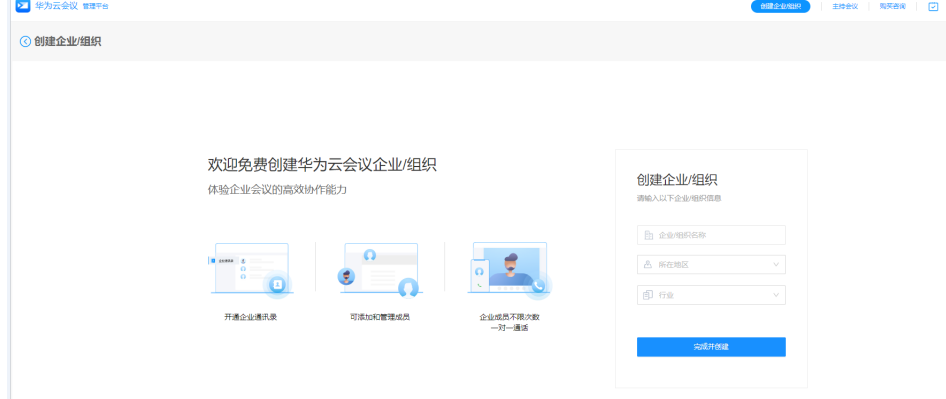

# 说明

- 如果不填写企业真实名称,下面的"POC测试申请"将会被驳回。
- 被驳回后,请在华为云会议管理平台上"管理员>企业管理>注册信息"中修改企 业名称,并重新提交POC测试申请。

# 图 **4-7** 企业创建成功

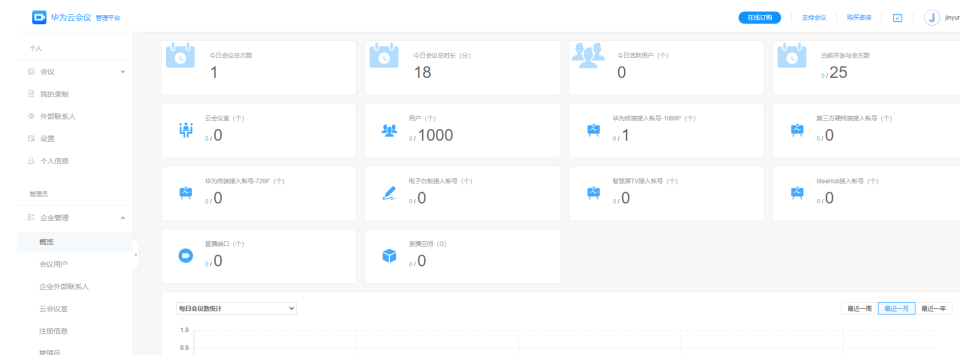

d. 华为云账号上绑定华为云会议企业管理员账号。在<mark>华为云会议官网</mark>上,单击 "控制台",再单击"立即绑定",并输入上述a~c步骤中申请到的华为云会 议企业管理员账号和密码。

#### 图 **4-8** 进入控制台

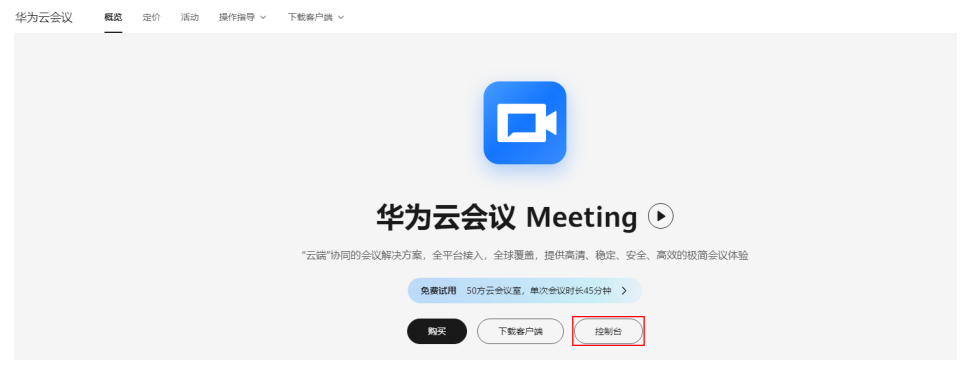

#### 图 **4-9** 绑定华为云会议企业管理员账号

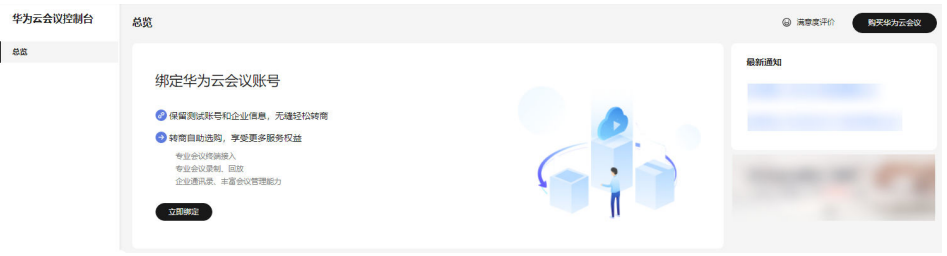

# 图 **4-10** 华为云会议企业管理员信息

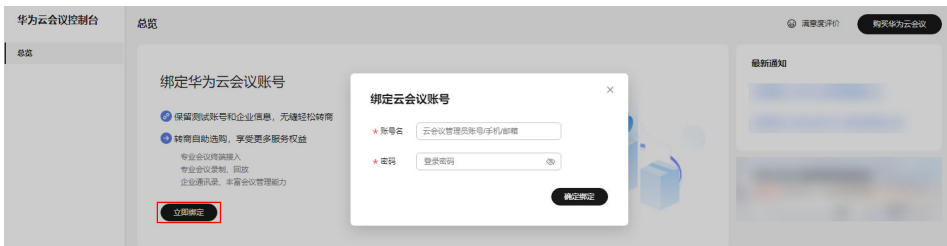

e. 步骤d绑定成功后,在同一界面可申请免费POC资源。单击"POC测试申 请",请如实填写申请信息并提交,我们将会在10个工作日内进行审核。审 批通过后,即可开始华为云会议体验之旅。

## 图 **4-11** 填写 POC 测试申请信息

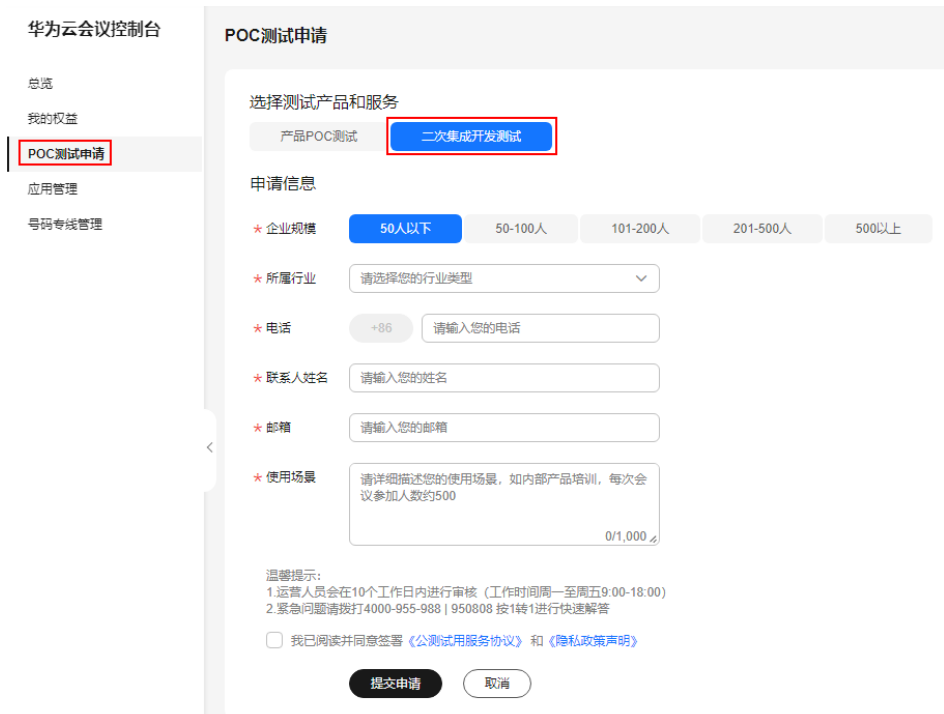

#### 图 **4-12** POC 测试申请进展

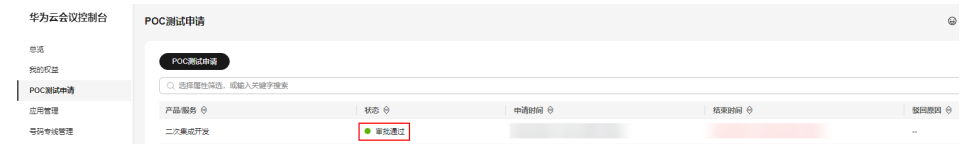

#### 图 **4-13** POC 测试资源清单

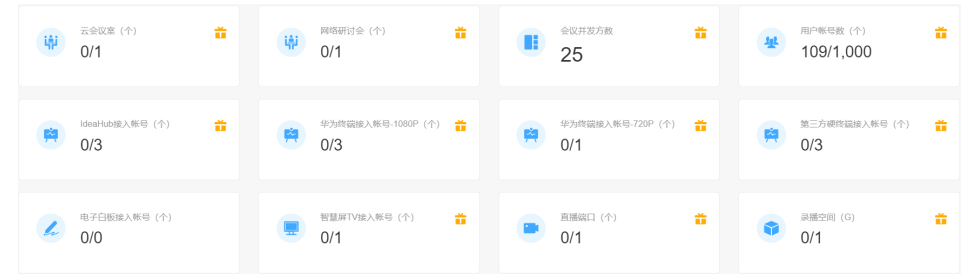

#### 说明

- 1. 个人免费账号资源:赠送1个50方的云会议室(VMR);单个会议最大时长45分钟。
- 2. 企业免费账号资源:升级为企业后,企业内所有成员(包括被邀请用户)均可免费获得 1个专属50方的云会议室(VMR)资源;支持每个成员使用自己的50方云会议室创建会 议,单个会议最大时长均为45分钟。
- 3. POC测试资源:申请后,企业可免费获得为期180天的云会议体验套餐(包含25方并 发、1个50方会议室、网络研讨会资源、录播空间、硬件接入许可等资源);单个会议 最大时长不受限制。
- 4. 二次开发一定要升级为企业账号,并申请POC测试资源,不能使用个人账号。
- 5. 如有紧急问题请拨打4000-955-988 | 950808 按1转1进行快速解答。

3. 添加其他账号(可选) [在华为云会议官网单](https://www.huaweicloud.com/product/meeting.html)击"控制台",输入华为云账号和密码,单击"登录"。

#### 图 **4-14** 登录华为云会议控制台

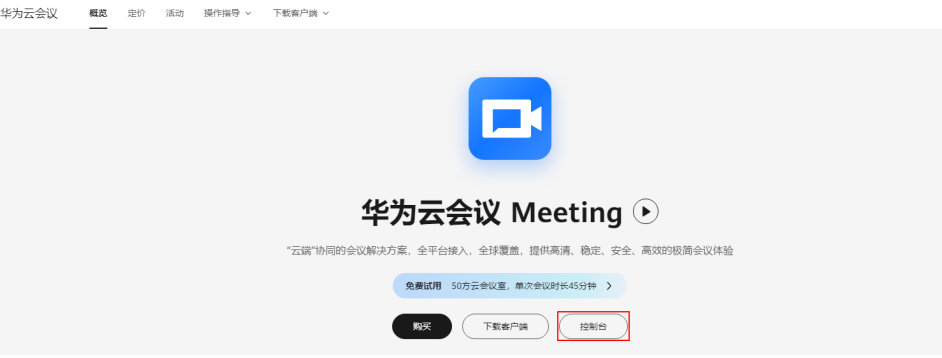

登录后,在控制台单击"前往管理平台"跳转至华为云会议管理平台。 在管理平台左侧菜单栏中选择"管理员 > 企业管理 > 会议用户",添加会议用 户。

#### 图 **4-15** 添加华为云会议用户

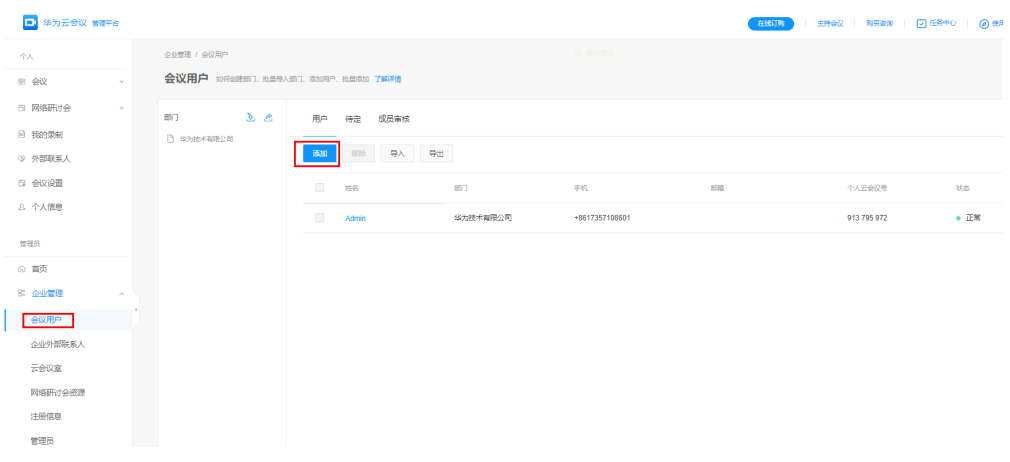

普通的会议用户可以通过"管理员 > 企业管理 > 管理员",添加为该企业的企业 管理员。

## 图 **4-16** 添加管理员

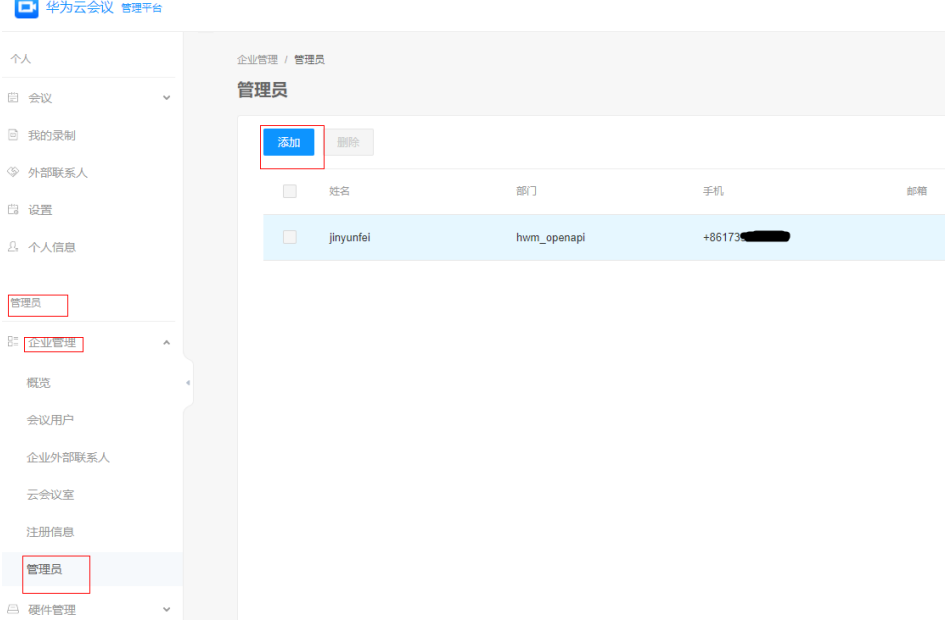

4. 申请App ID App ID鉴权的介绍和申请请参考"**App ID**[鉴权介绍](#page-11-0)"。

# 集成服务端 **REST API**

- 1. 下载服务端集成开发工具以及二次开发文档。 在集成开发服务端API的过程中,除本开发指南外,开发者还需要参考《<mark>服务端</mark> **API**[参考》](https://support.huaweicloud.com/api-meeting/meeting_21_0202.html)。
- 2. 准备开发环境。 订购华为云会议服务,基于业务账号调用服务端API,接入地址是"https:// api.meeting.huaweicloud.com"。
- 3. 集成登录鉴权。

第三方系统在直接调用云会议功能前,需要先调用鉴权接口,完成第三方应用账 号向会议服务端的鉴权。详细开发方法参见《服务端API参考》中的"<mark>登录鉴权</mark>" 章节。

#### 图 **4-17** 服务端鉴权集成

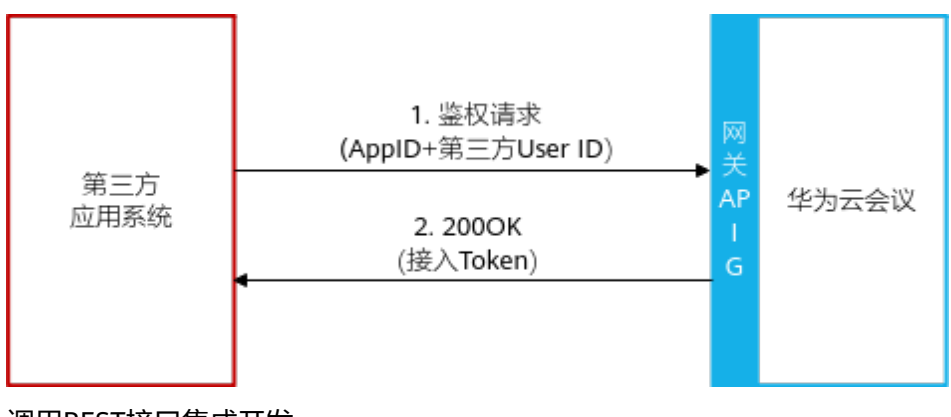

4. 调用REST接口集成开发。

在完成鉴权调用后,开发者可以在第三方应用系统上集成华为云会议的服务端功 能接口。

详细开发方法参见[《服务端](https://support.huaweicloud.com/api-meeting/meeting_21_0202.html)**API**参考》。

5. 功能调试。 开发完成后,可以接入华为云会议调试环境(https:// api.meeting.huaweicloud.com)进行功能调试。 华为云会议提供的每个服务端REST API都可以在华为云的**[API Explorer](https://apiexplorer.developer.huaweicloud.com/apiexplorer/doc?product=Meeting&api=CheckToken)**上调试。

# 集成客户端 **UI SDK**

1. 下载客户端SDK开发包以及二次开发文档。

在集成开发客户端SDK的过程中,除本开发指南外,开发者还需要查看本[《客户](https://support.huaweicloud.com/sdkreference-meeting/meeting_22_0001.html) 端**SDK**[参考》。](https://support.huaweicloud.com/sdkreference-meeting/meeting_22_0001.html)

请参考《客户端SDK参考》中的["资源下载"获](https://support.huaweicloud.com/sdkreference-meeting/meeting_22_0002.html)取SDK开发包,Demo源代码在 SDK包中。

2. 试用Demo。

华为云会议为每个平台SDK提供了Demo安装包,开发者可以下载Demo,快速体 验功能的运行和调试。

请参考《客户端SDK参考》中每个平台SDK下的"**Demo**[安装包下载"](https://support.huaweicloud.com/sdkreference-meeting/sdk_demo.html)试用 Demo。

- 3. 准备开发环境。
	- 开发环境准备
		- 不同平台的开发工具及环境要求。详见《客户端SDK参考》中对应平台 下的"快速入门"。
	- 调测环境准备 订购华为云会议服务后或者申请免费试用账号后,调用客户端SDK。
- 4. 调用SDK集成开发。 开发者可以在自己对应要开发的平台上集成华为云会议对应平台的SDK接口。 详细开发方法参见[《客户端](https://support.huaweicloud.com/sdkreference-meeting/meeting_22_0001.html)**SDK**参考》。
- 5. 功能调试。 开发完成后,可以接入华为云会议调试环境进行功能调试。

# 商用发布

开发者完成应用开发和调测后将应用发布给最终用户使用。

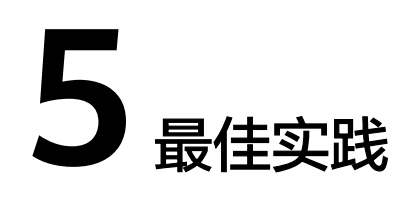

# <span id="page-27-0"></span>开放性应用实践概览

华为云会议提供了服务端API开放和客户端SDK开放,开发者基于自己的应用场景可以 灵活地集成华为云会议的开放性接口。本文介绍了几个基于华为云会议集成的最佳实 践,帮助开发者了解几种典型场景下的集成方案,以管窥豹,快速掌握基于华为云会 议的集成开发能力。

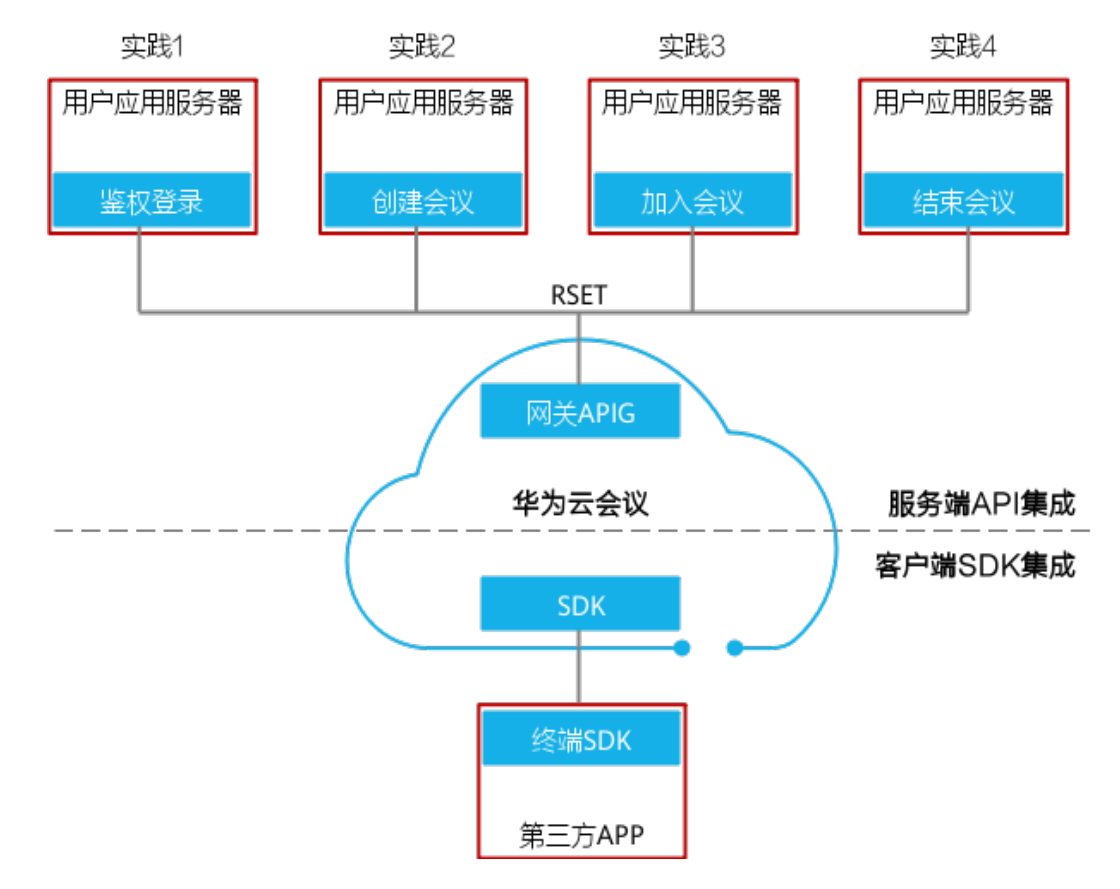

图 **5-1** 开放性应用实践概览

#### 表 **5-1** 服务端 API 集成实践

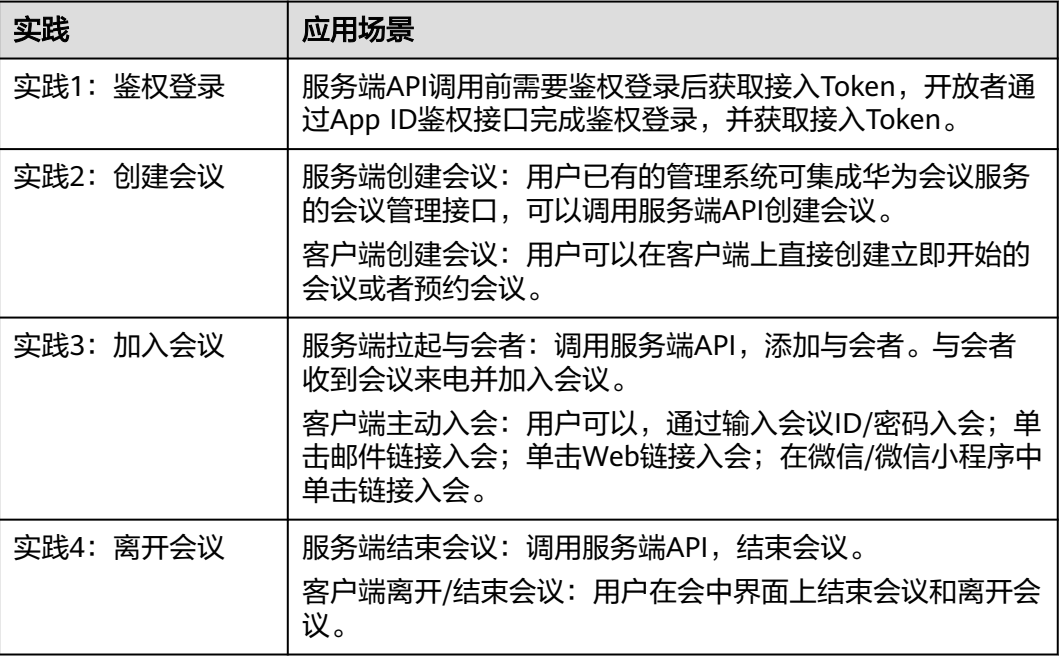

# 最佳实践 **1**:鉴权登录

开发者集成华为云会议服务端API时,推荐使用App ID鉴权方式,鉴权通过后可以获取 接入Token。第一次鉴权通过后,华为云会议后台会自动为第三方的用户应用分配一个 华为云会议账号。

图 **5-2** APP ID 鉴权

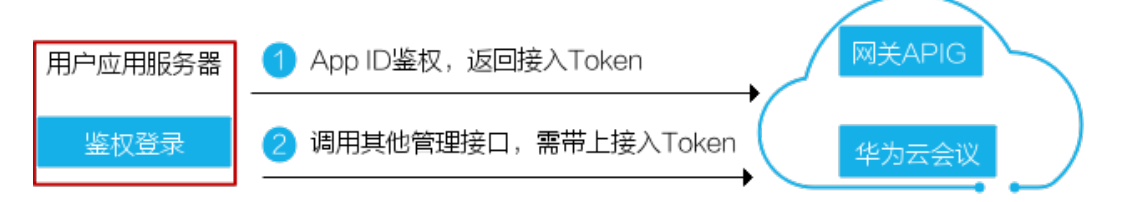

登录成功后,华为云会议会自动给第三方应用分配华为云会议账号。这个绑定关系由 华为云会议维护,第三方开发者不用关注华为云会议账号。

#### 表 **5-2** 第三方账号和华为云会议账号的映射关系

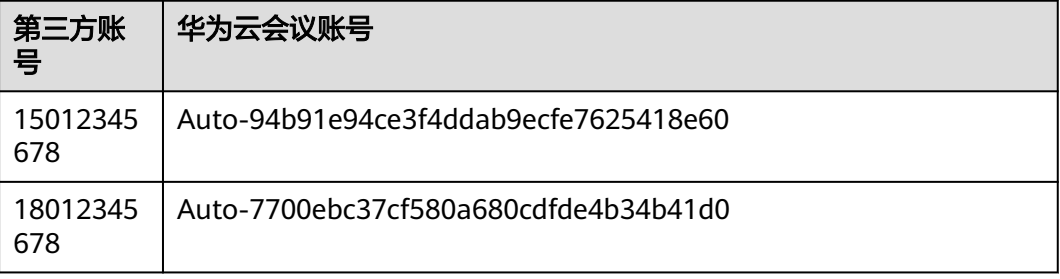

# 最佳实践 **2**:创建会议

- 用户的应用服务器通过调用服务器API接口,实现预定会议或创建即时会议。
- 用户的APP通过调用客户端SDK接口,实现预定会议或创建即时会议。

# 图 **5-3** 服务端创建会议集成方案

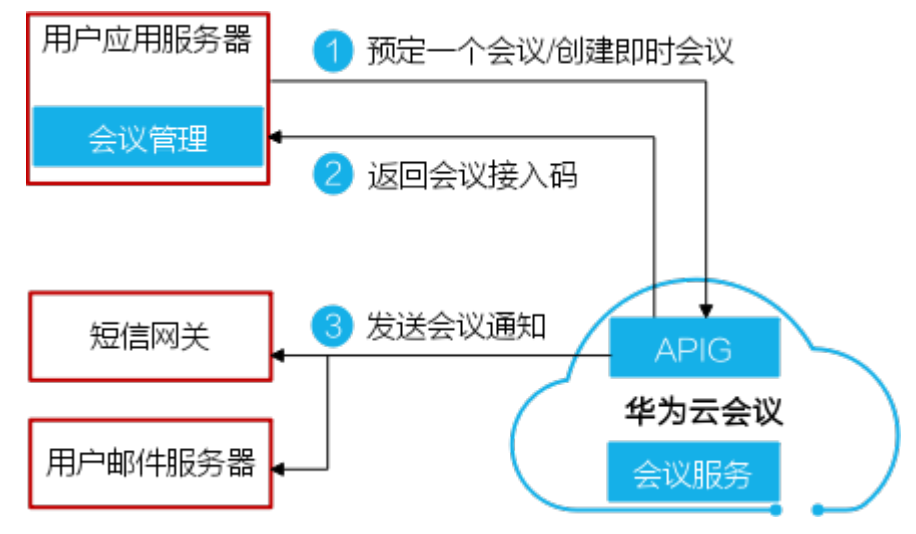

# 图 **5-4** 客户端创建会议集成方案

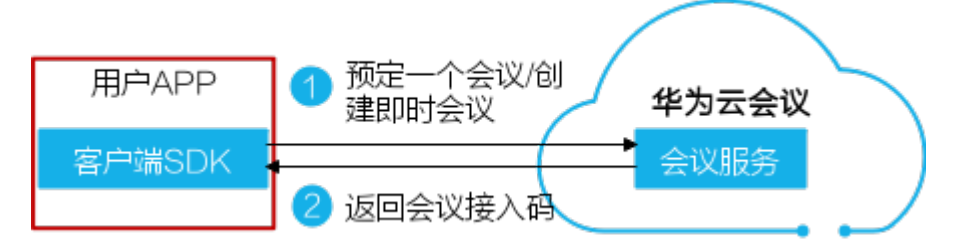

# 最佳实践 **3**:加入会议

华为云会议提供多种入会方式,用户的应用服务器或者APP通过集成华为云会议的入会 接口,可以通过多种方式加入会议。

- 方式1:终端被邀入会
- 方式2:终端通过会议ID和密码主动入会
- 方式3:邮件链接拉起终端入会
- 方式4:Web链接拉起终端入会
- 方式5: 微信/微信小程序拉起终端入会

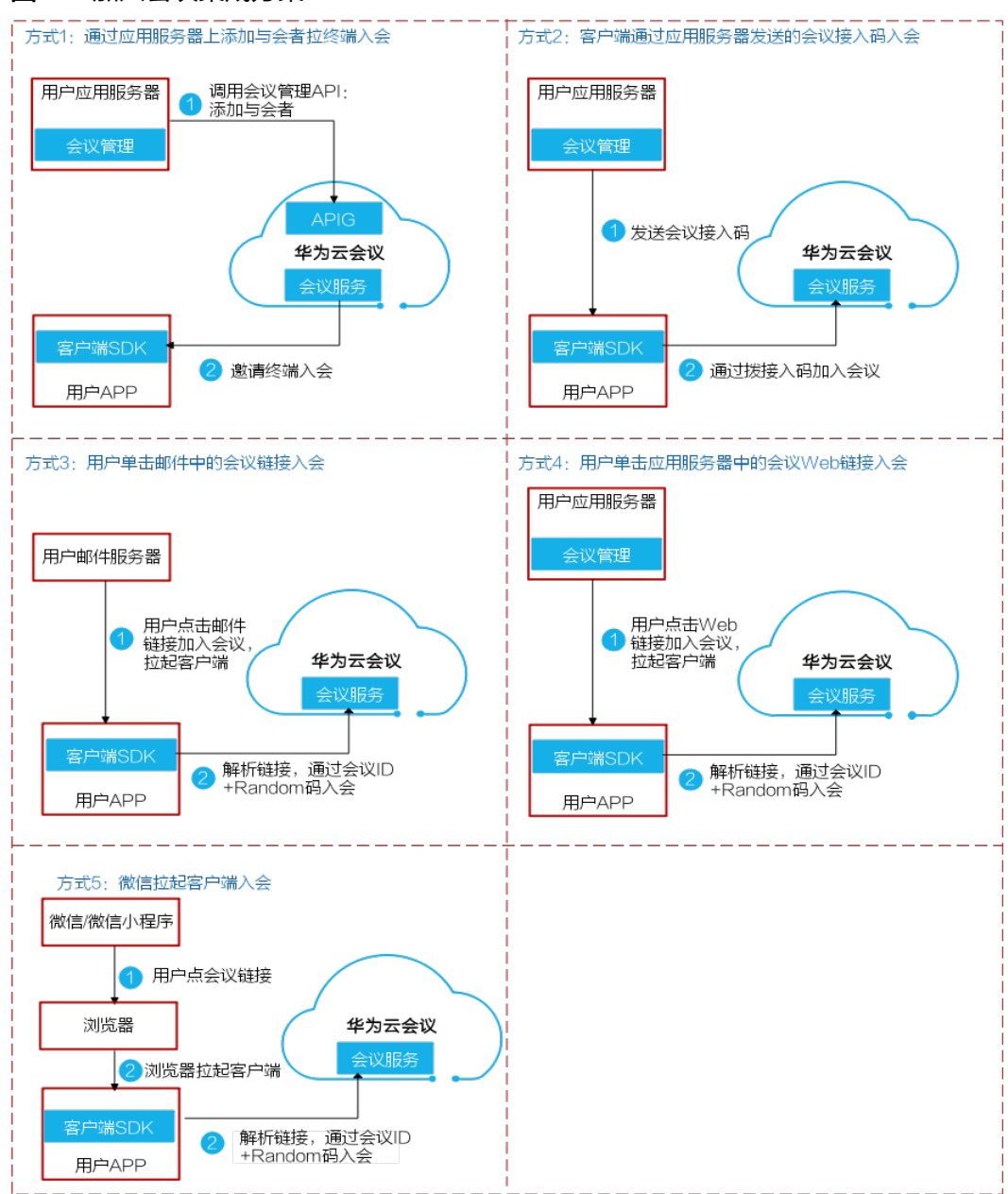

### 图 **5-5** 加入会议集成方案

# 最佳实践 **4**:离开**/**结束会议

# 图 **5-6** 离开会议集成方案

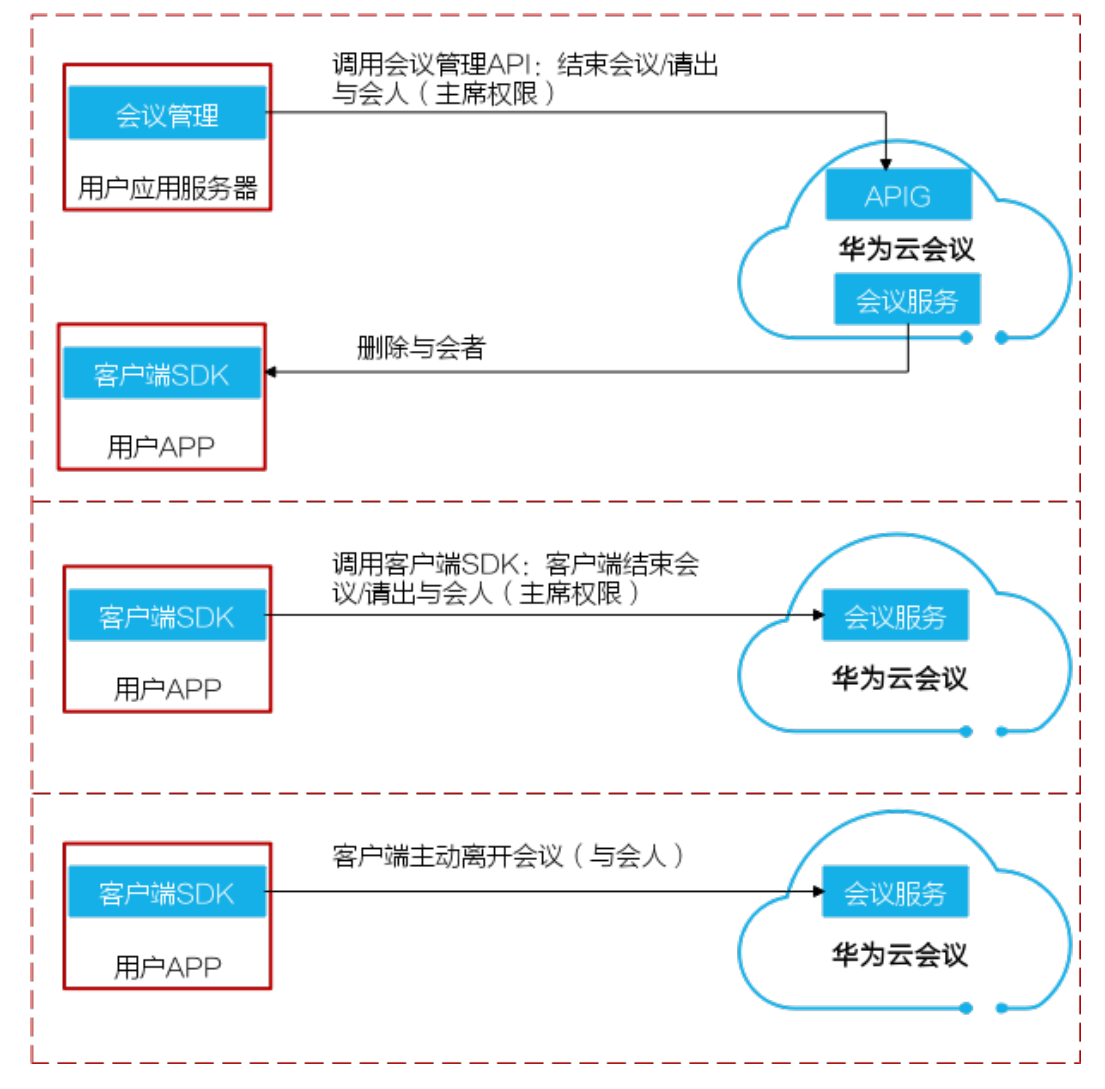

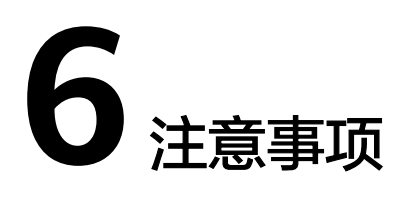

- <span id="page-32-0"></span>● 传输安全 为了传输安全,REST API必须通过HTTPS传输,不支持HTTP传输。
- HTTP编码 请求及返回结果都使用UTF-8字符集进行编码。

# **7** 提交问题工单

<span id="page-33-0"></span>在集成云会议产品的过程中,如有任何问题,推荐您使用华为工单系统提交问题,华 为开放性技术支持工程师收到工单后会尽快处理您的问题。

- 步骤**1** 登录[华为云官网](https://www.huaweicloud.com/)。
- 步骤**2** 选择"账号名 > 工单管理"。

#### 图 **7-1** 选择工单管理

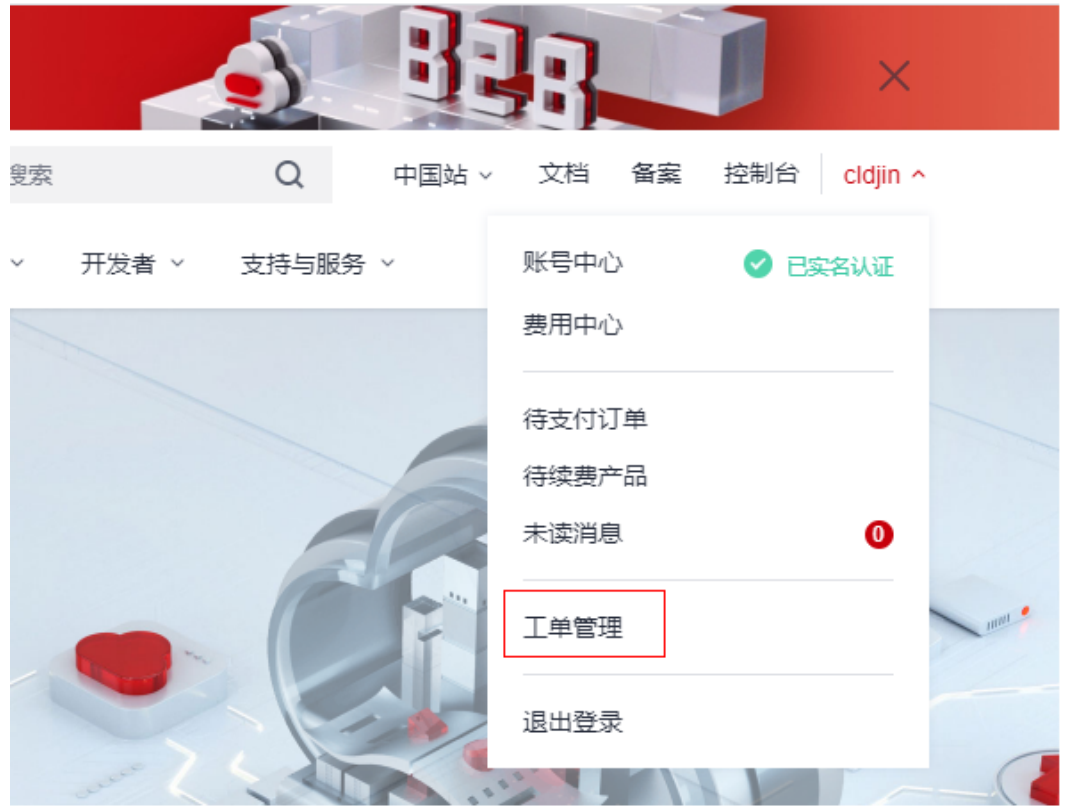

步骤**3** 搜索"会议"。

#### 图 **7-2** 搜索"会议"

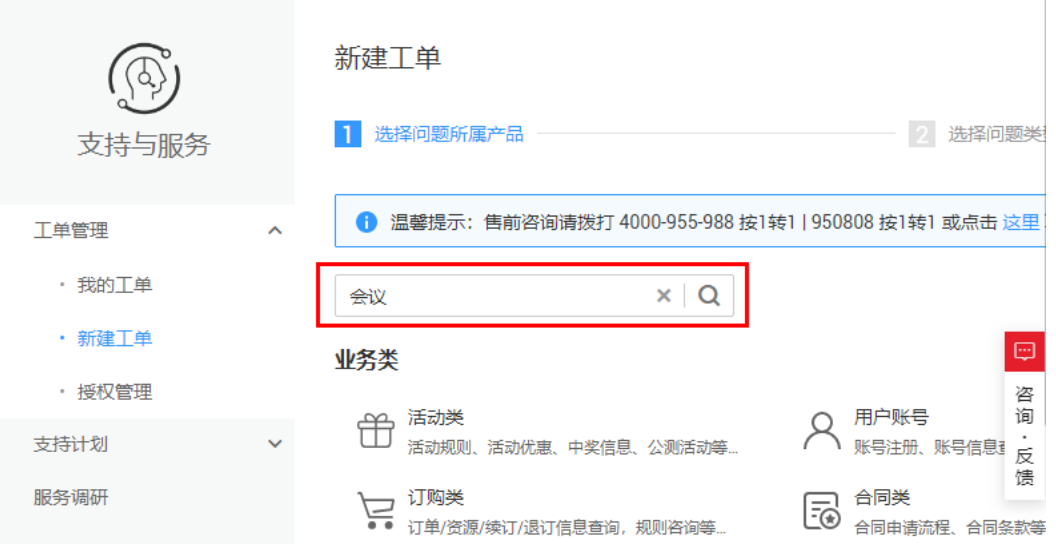

步骤**4** 选择问题类型为"会议云服务-开放集成类",并单击"新建工单"。

#### 图 **7-3** 选择问题类型

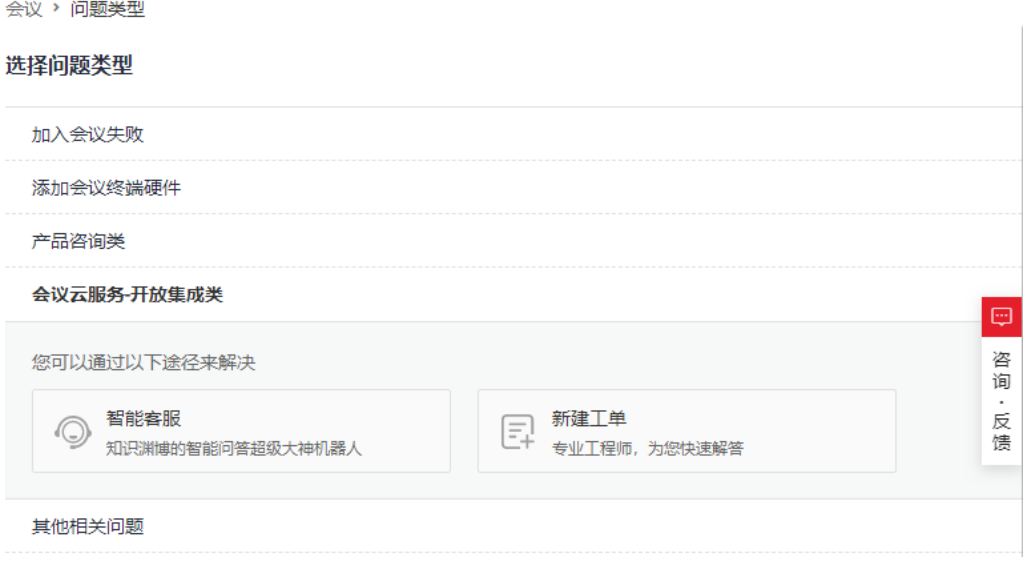

#### 步骤**5** 根据界面提示,完成问题和信息填写,然后提交工单。

请尽量详细描述您的问题现象、问题所属类型(服务端集成或客户端集成),并上传 问题相关日志,以便支持人员能尽快定位问题。

#### 说明

问题相关日志请只保留当前问题发生时的日志,删除以前的日志。建议这样获取日志:清空以前 的日志文件-->复现问题-->重新获取日志文件。

# 图 **7-4** 填写工单信息

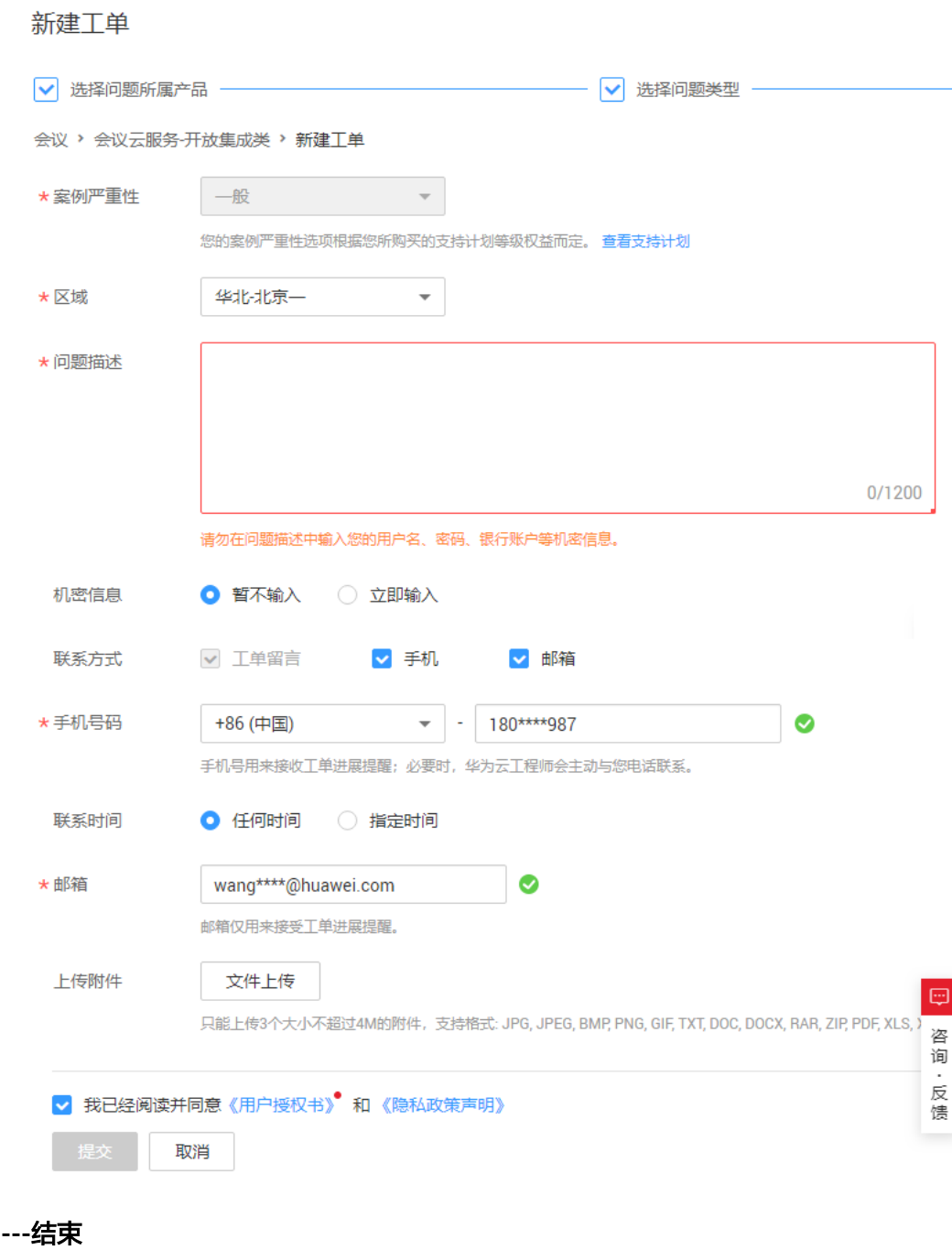

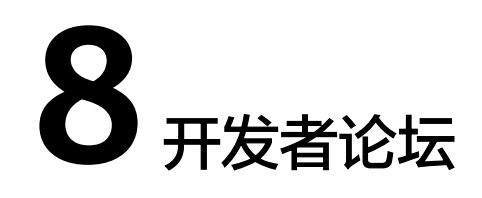

<span id="page-36-0"></span>开发者如果在集成华为云会议时有任何问题,可以[在华为云开发者云社区的"华为云](https://bbs.huaweicloud.com/forum/forum-784-1.html?filterCondition=1&topicClassId=2843) [会议"](https://bbs.huaweicloud.com/forum/forum-784-1.html?filterCondition=1&topicClassId=2843)板块上提问。